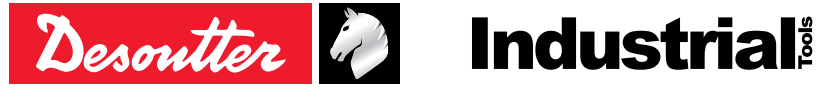

Printed Matter No. 6159929250\_EN Issue No. 03 Date 11/2021 Page 1/32

# **Cordless Angle Screwdriver**

# Product Instructions

ELS7-360-A4S 6151657250 ELS7-880-A 6151656280 ELS7-880-A10S 6151658880 ELS15-480-A 6151656290 ELS15-480-A4S 6151658390 ELS30-300-A 6151656300 ELS45-180-A 6151656310 ELS60-160-A 6151656320 ELC7-360-A4S-W 6151661040 ELC7-880-A-W 6151661050 ELC15-480-A-W 6151661060 ELC30-300-A-W 6151661070 ELC45-180-A-W 6151661080 ELC60-160-A-W 6151661090

**Model Part number**

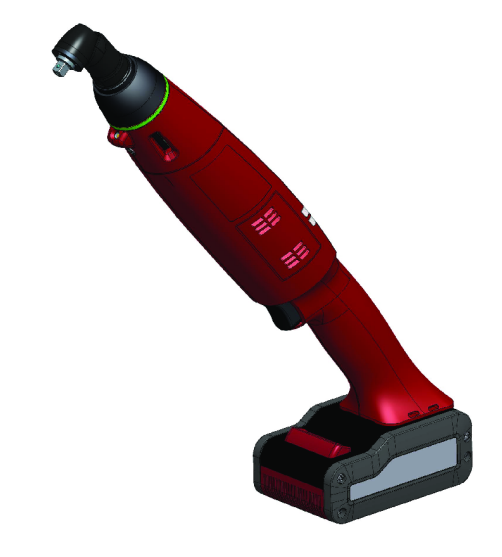

Download the latest version of this document at [http://www.desouttertools.com/info/6159929250\\_EN](http://www.desouttertools.com/info/6159929250_EN)

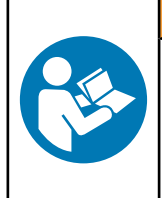

WARNING

**Read all safety warnings and instructions**

Failure to follow the safety warnings and instructions may result in electric shock, fire and/or serious injury.

**Save all warnings and instructions for future reference**

# **Table of Contents**

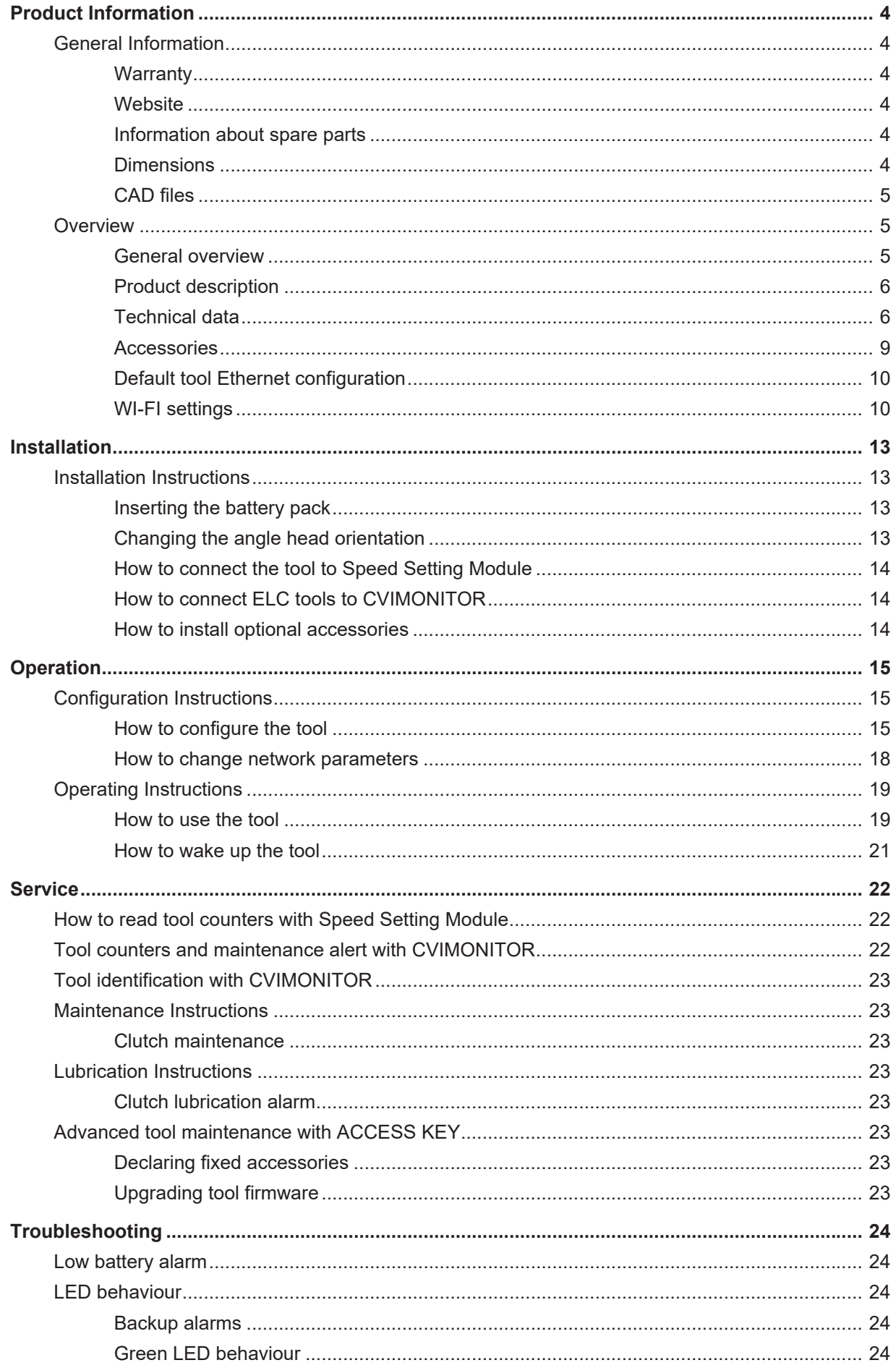

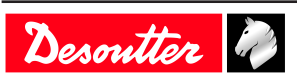

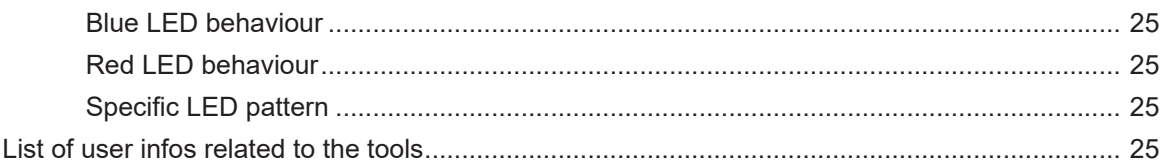

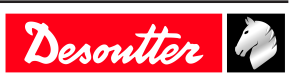

# <span id="page-3-1"></span><span id="page-3-0"></span>*General Information*

#### **WARNING Risk of Property Damage or Severe Injury**

Ensure that you read, understand and follow all instructions before operating the tool. Failure to follow all the instructions may result in electric shock, fire, property damage and/or severe bodily injury.

- ► Read all Safety Information delivered together with the different parts of the system.
- ► Read all Product Instructions for installation, operation and maintenance of the different parts of the system.
- ► Read all locally legislated safety regulations regarding the system and parts thereof.
- ► Save all Safety Information and instructions for future reference.

#### <span id="page-3-2"></span>**Warranty**

- Product warranty will expire 12 months after the product is first taken into use, but will in any case expire at the latest 13 months after delivery.
- Normal wear and tear on parts is not included within the warranty.
	- Normal wear and tear is that which requires a part change or other adjustment/overhaul during standard tools maintenance typical for that period (expressed in time, operation hours or otherwise).
- The product warranty relies on the correct use, maintenance, and repair of the tool and its component parts.
- Damage to parts that occurs as a result of inadequate maintenance or performed by parties other than Desoutter or their Certified Service Partners during the warranty period is not covered by the warranty.
- To avoid damage or destruction of tool parts, service the tool according to the recommended maintenance schedules and follow the correct instructions.
- Warranty repairs are only performed in Desoutter workshops or by Certified Service Partners.

Desoutter offers extended warranty and state of the art preventive maintenance through its Tool Care contracts. For further information contact your local Service representative.

#### **For electrical motors:**

• Warranty will only apply when the electric motor has not been opened.

#### <span id="page-3-3"></span>**Website**

Information concerning our Products, Accessories, Spare Parts and Published Matters can be found on the Desoutter website.

Please visit: [www.desouttertools.com](http://www.desouttertools.com).

#### <span id="page-3-4"></span>**Information about spare parts**

Exploded views and spare parts lists are available in Service Link at [www.desouttertools.com.](http://www.desouttertools.com)

#### <span id="page-3-5"></span>**Dimensions**

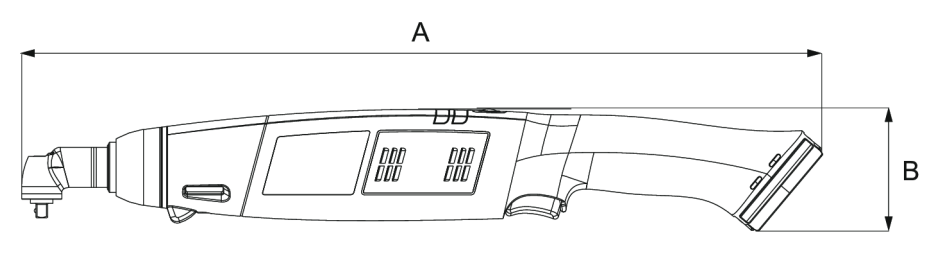

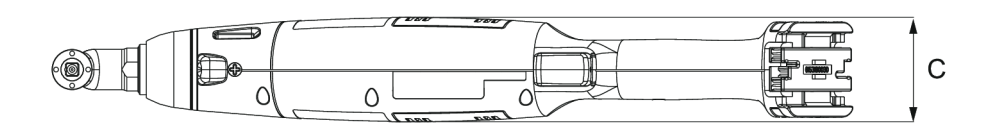

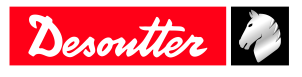

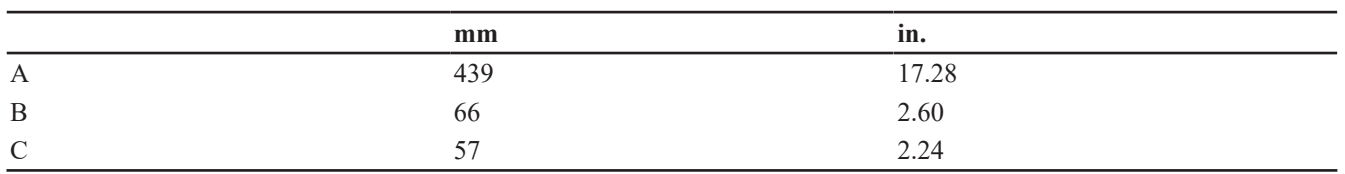

# <span id="page-4-0"></span>**CAD files**

For information about the dimensions of a product, see the Dimensional drawings archive:

<https://www.desouttertools.com/resource-centre>

# <span id="page-4-1"></span>*Overview*

# <span id="page-4-2"></span>**General overview**

# *ELS*

ELS tools are cordless angle-head screwdrivers.

They are hand-held by the operator and powered by a Desoutter battery pack.

Tools are delivered with 1 Pset.

The torque can be adjusted manually on the tool.

The speed can be adjusted by using:

- Speed Setting Module
- E-LIT CONFIG

Tool LEDs give a visual feedback of the tightening report and of the tool status.

Tool settings can be done with:

- Tool
- Speed Setting Module
- ELIT-CONFIG

# *ELC*

ELC tools are wireless angle-head screwdrivers.

They are hand-held by the operator and powered by a Desoutter battery pack.

Psets and Assembly Processes can be set up with:

• CVI CONFIG

Tightening reports (OK, NOK, batch report) are collected by CONNECT.

Tool settings can be done with:

- Tool
- Speed Setting Module
- CVI CONFIG

Tool maintenance can be done with eDOCK and CVIMONITOR software.

# <span id="page-5-0"></span>**Product description**

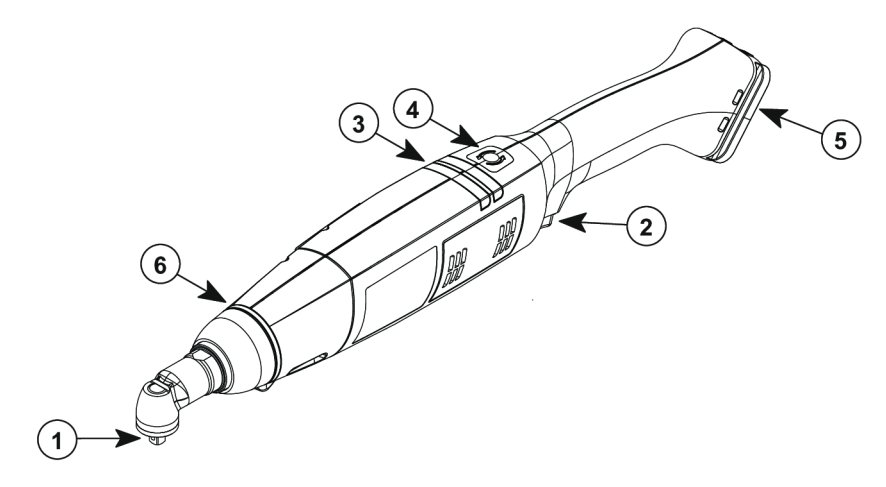

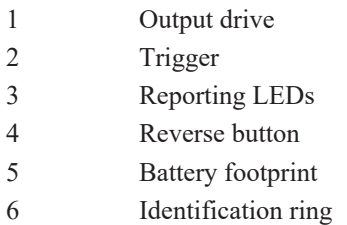

# <span id="page-5-1"></span>**Technical data**

# *Input voltage*

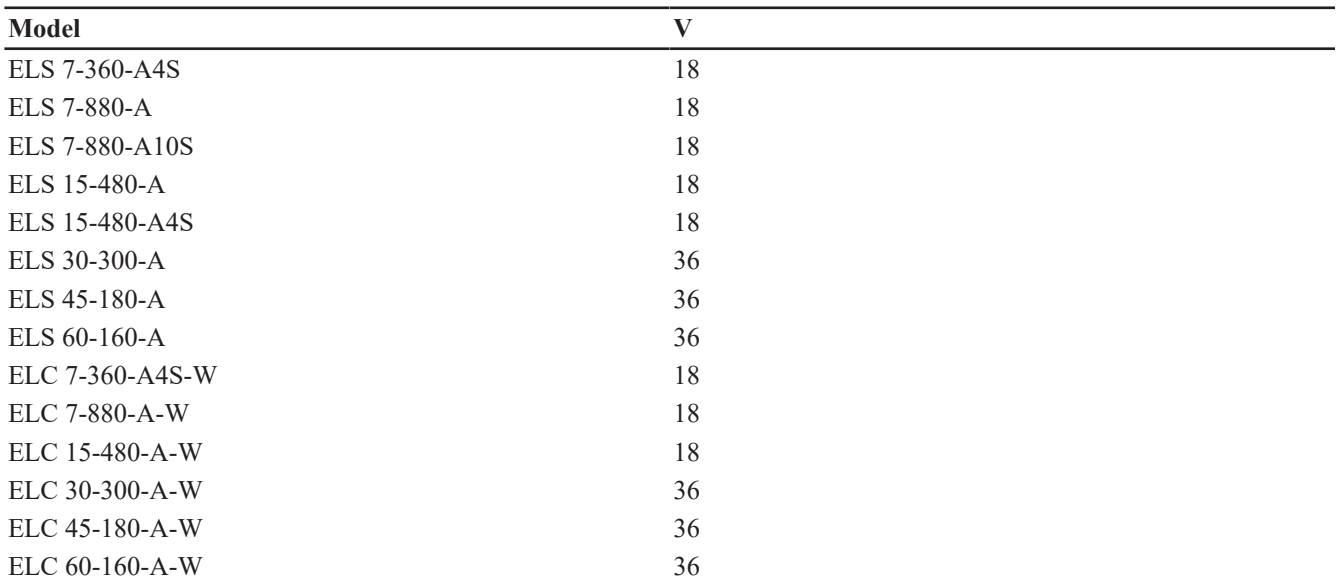

# *Output drive*

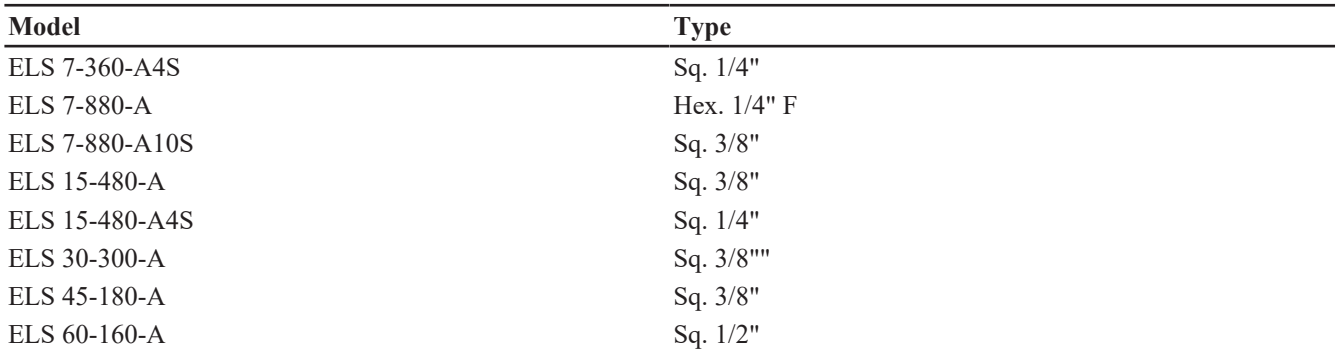

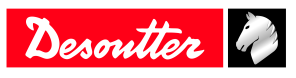

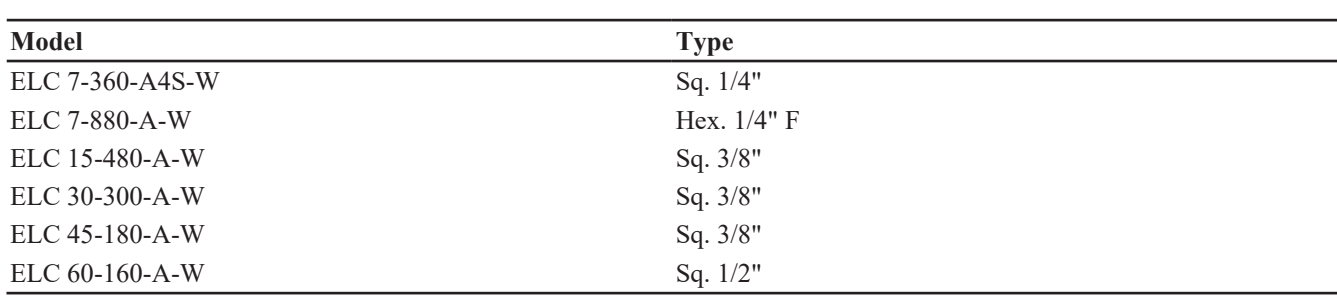

# *Torque range (Nm)*

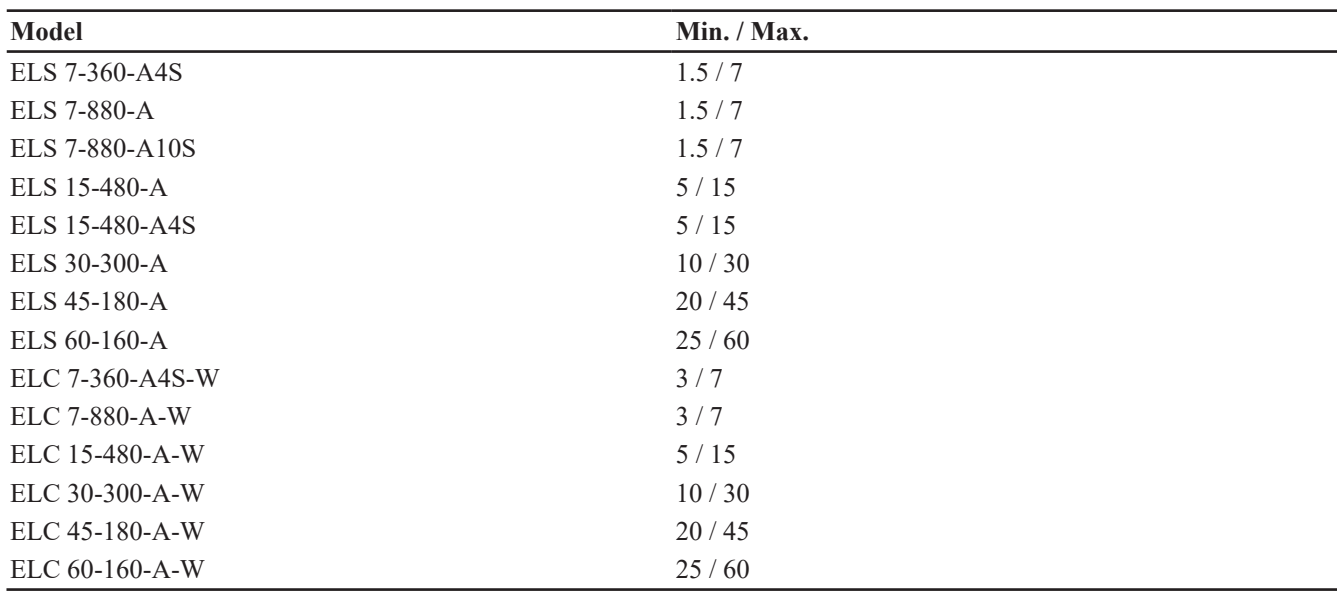

# *Torque range (ft.lb)*

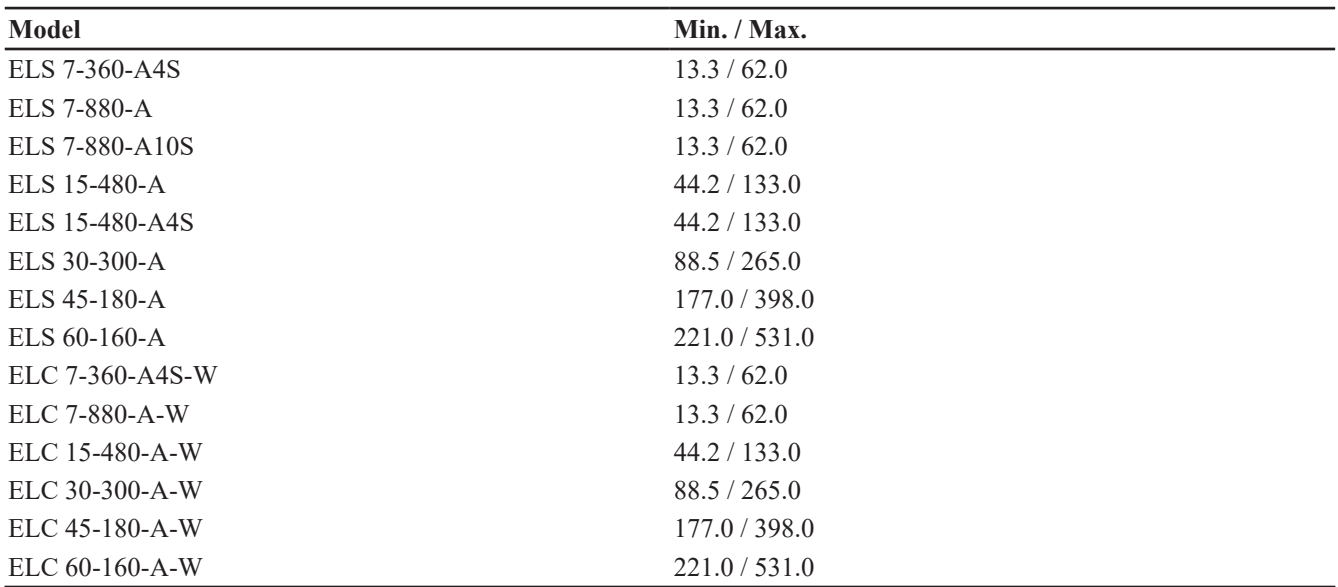

# *Rated speed (rpm)*

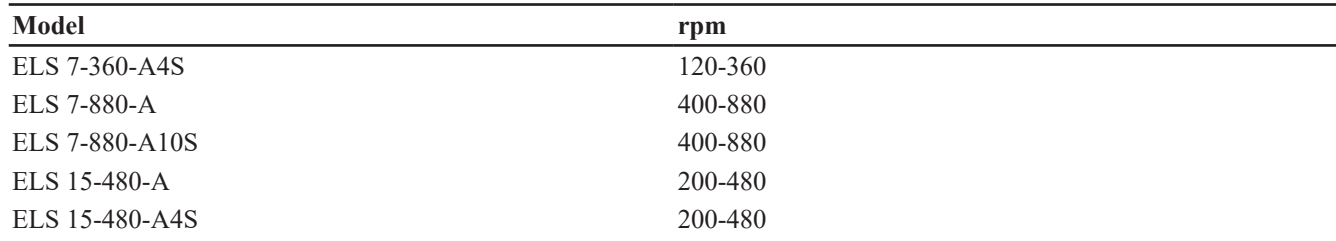

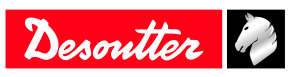

# **Product Information EN**

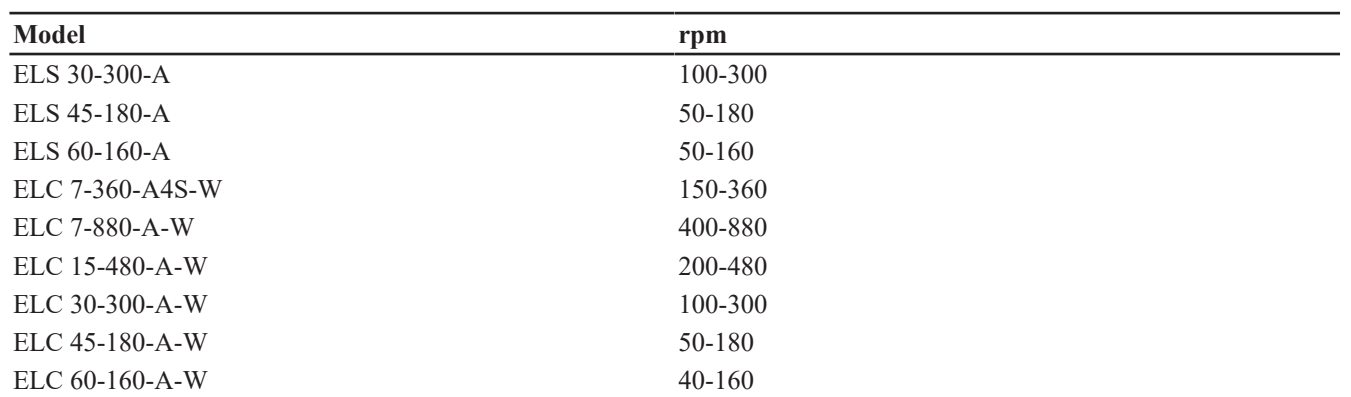

#### *Power consumption*

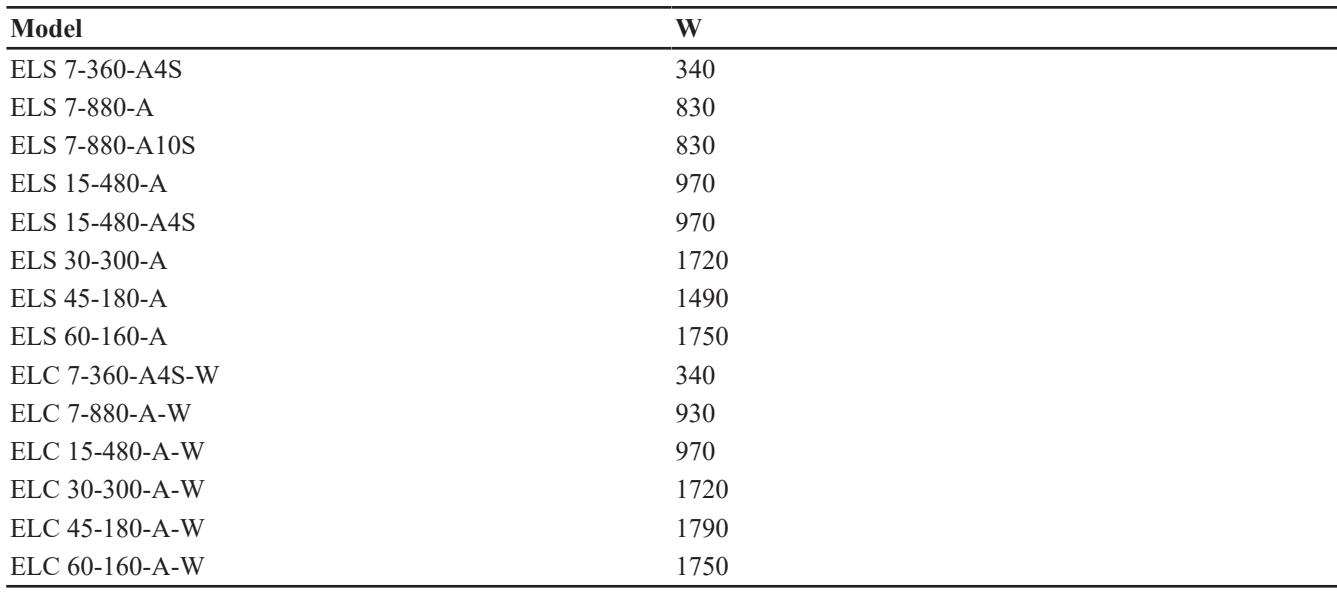

#### *Weight*

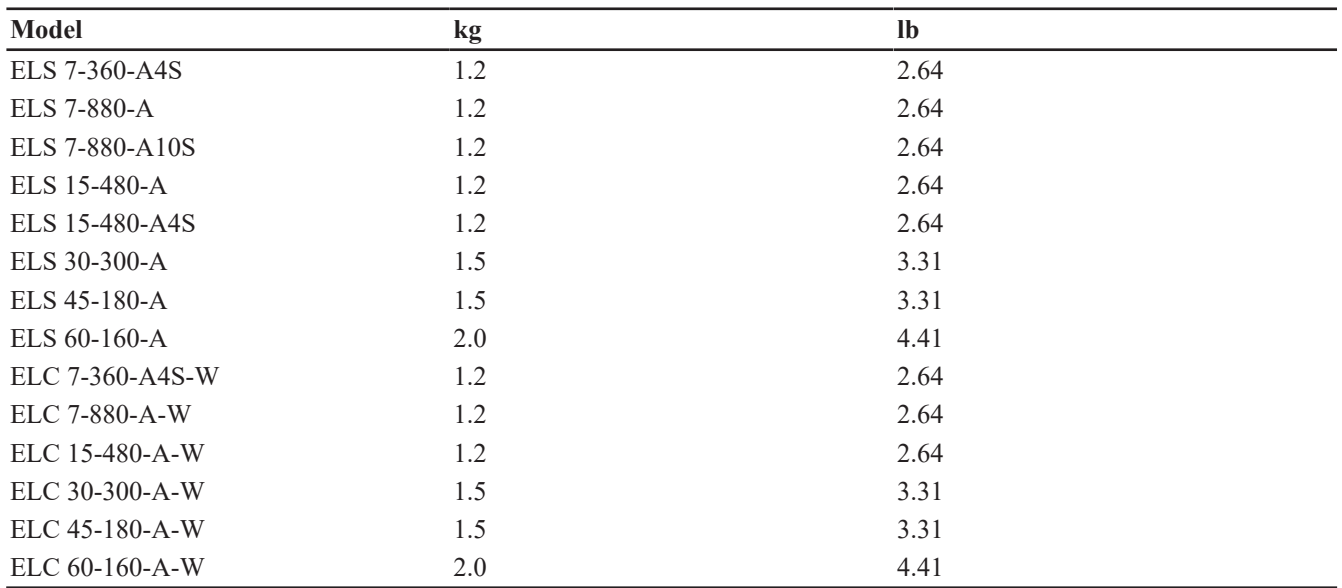

The weight is given without the battery pack.

#### *Wireless Communication specifications*

#### **Band with maximum radio output power**

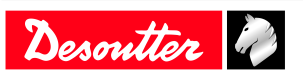

<span id="page-8-0"></span>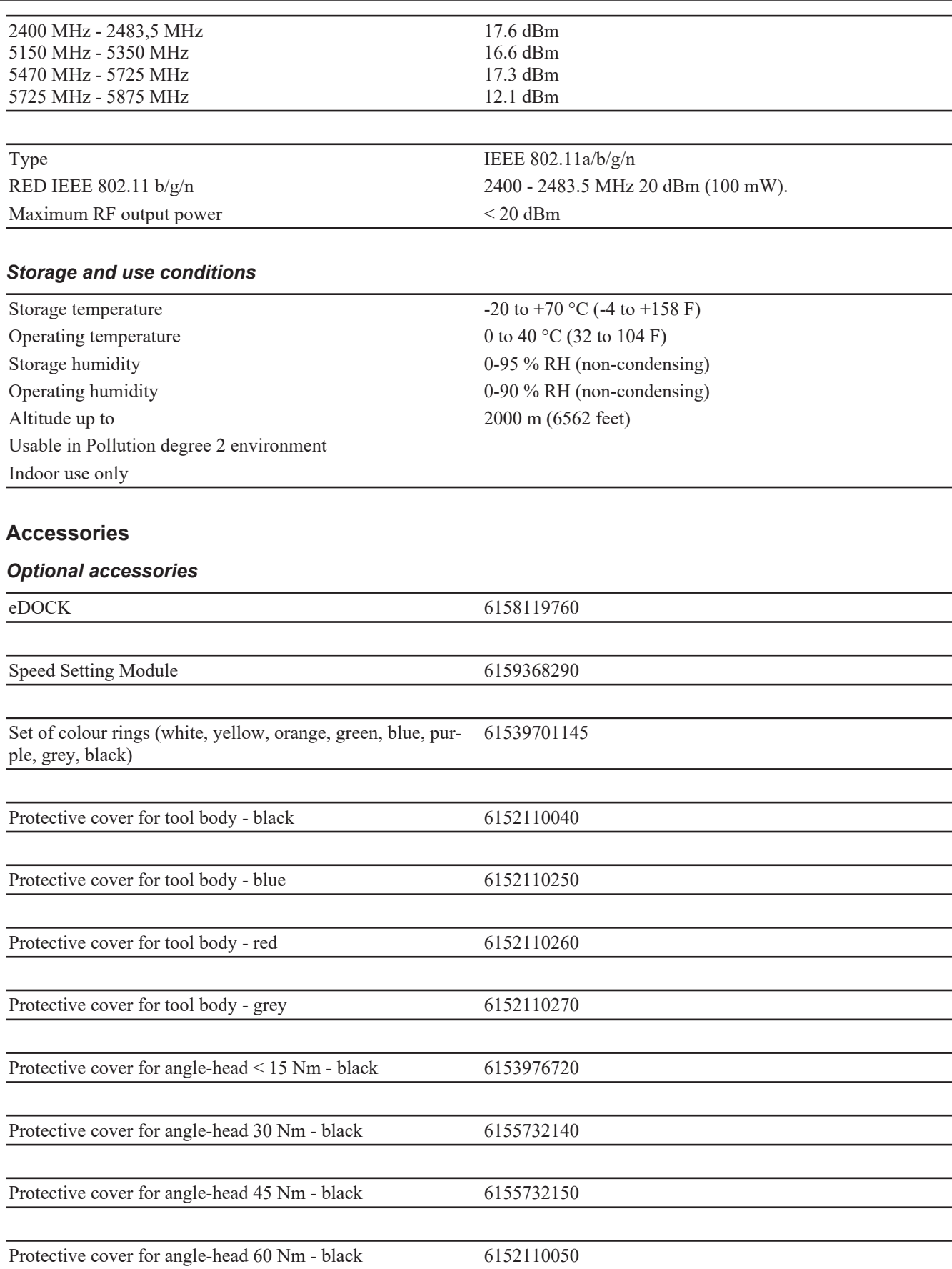

#### WIFI Access point

A WI-FI access point is required to enable cordless tools to communicate with systems. Desoutter models are as follows:

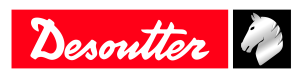

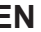

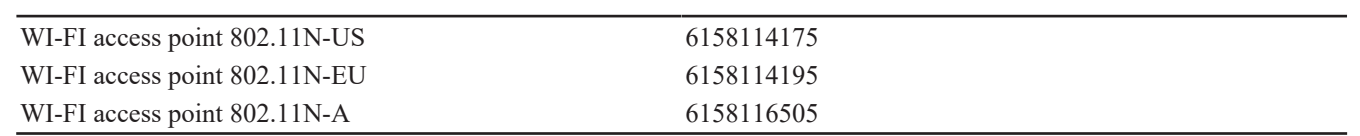

There are no instructions in this manual about how to install a WI-FI access point.

If you are not familiar with this type of installation, we recommend you to contact your Desoutter representative.

#### *Required accessories*

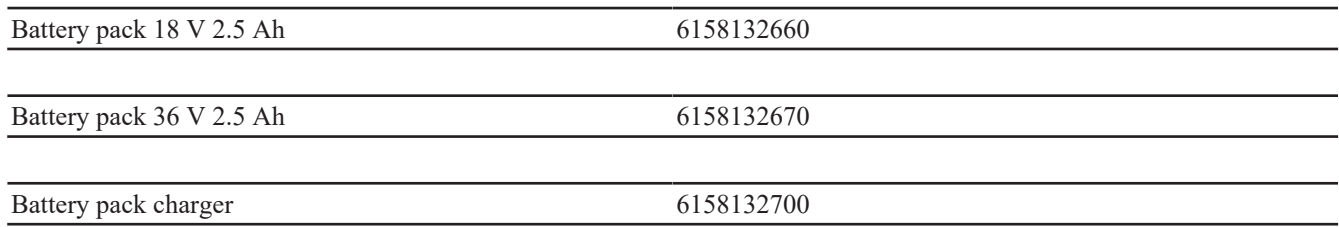

# <span id="page-9-0"></span>**Default tool Ethernet configuration**

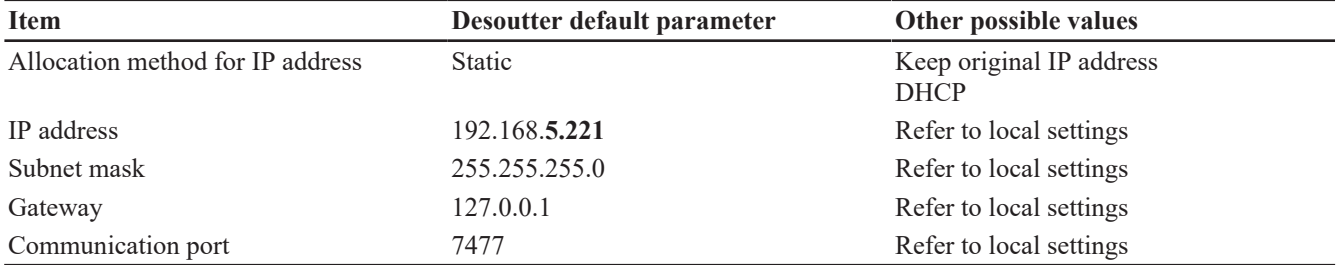

# <span id="page-9-1"></span>**WI-FI settings**

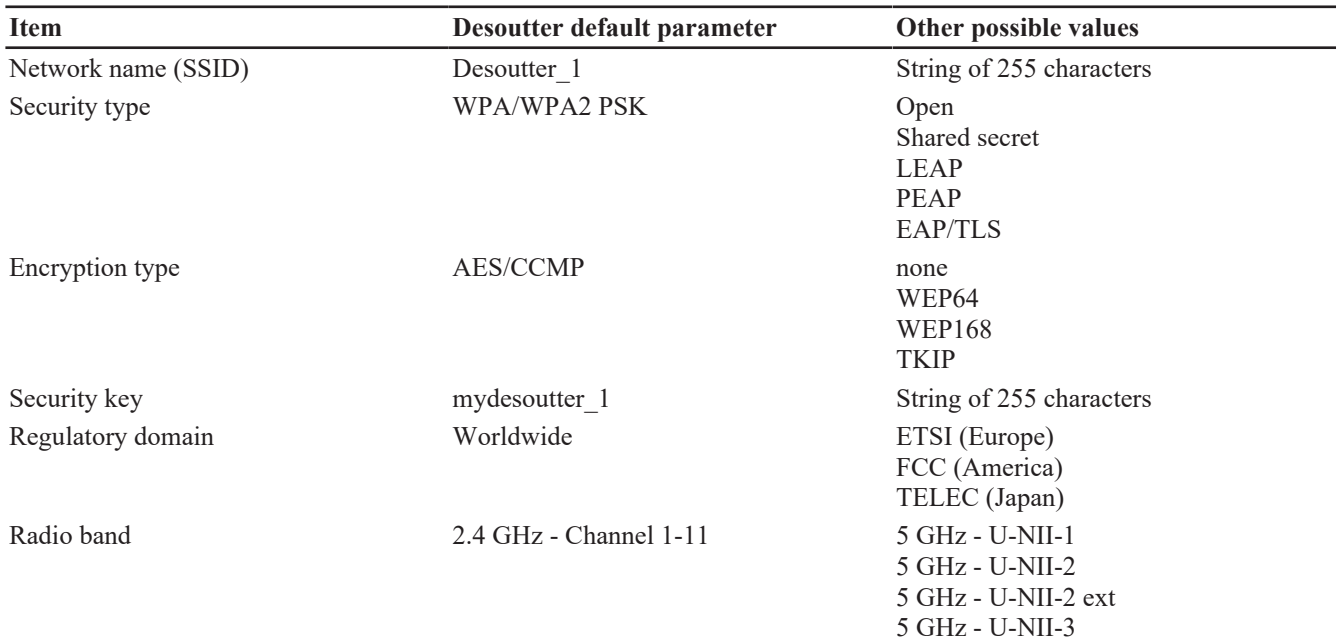

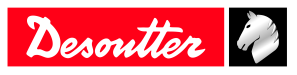

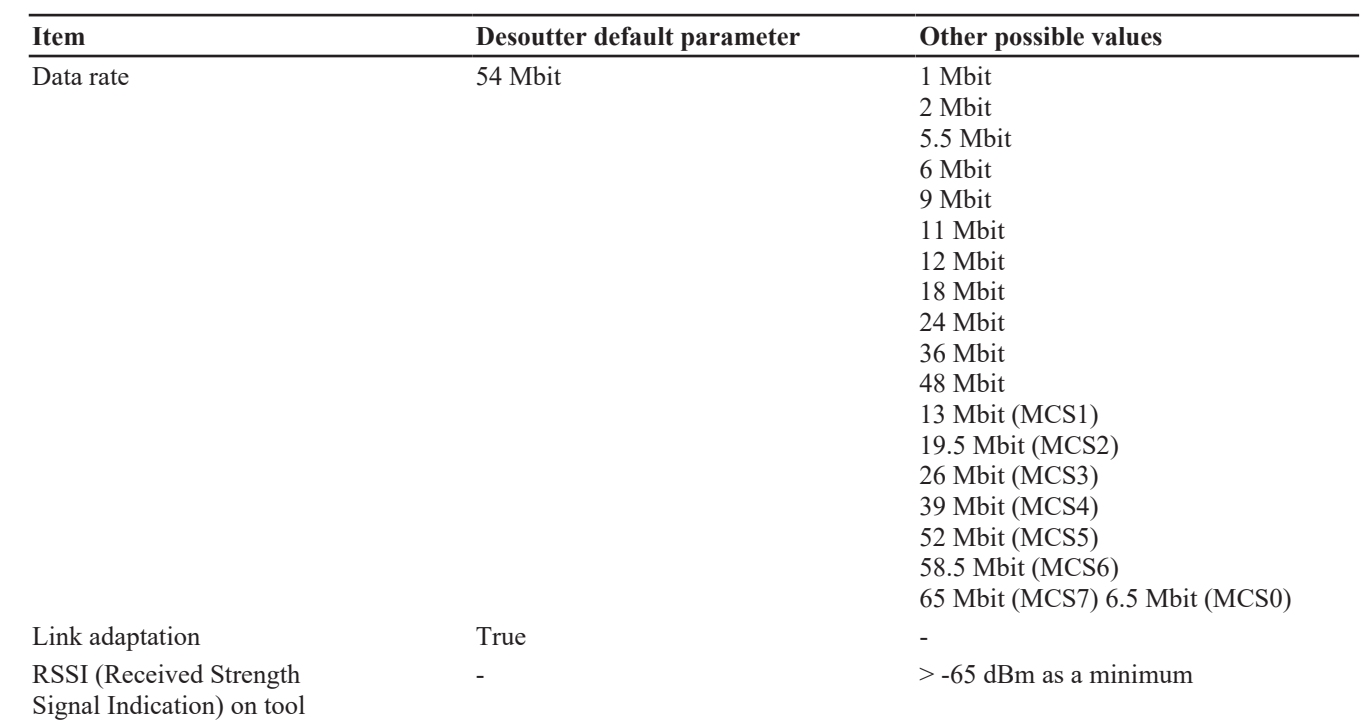

#### **Regulatory domain**

A WLAN regulatory domain can be defined as a bounded area that is controlled by a set of laws or policies. Many countries follow standards set by FCC, ETSI, TELEC or worlwide.

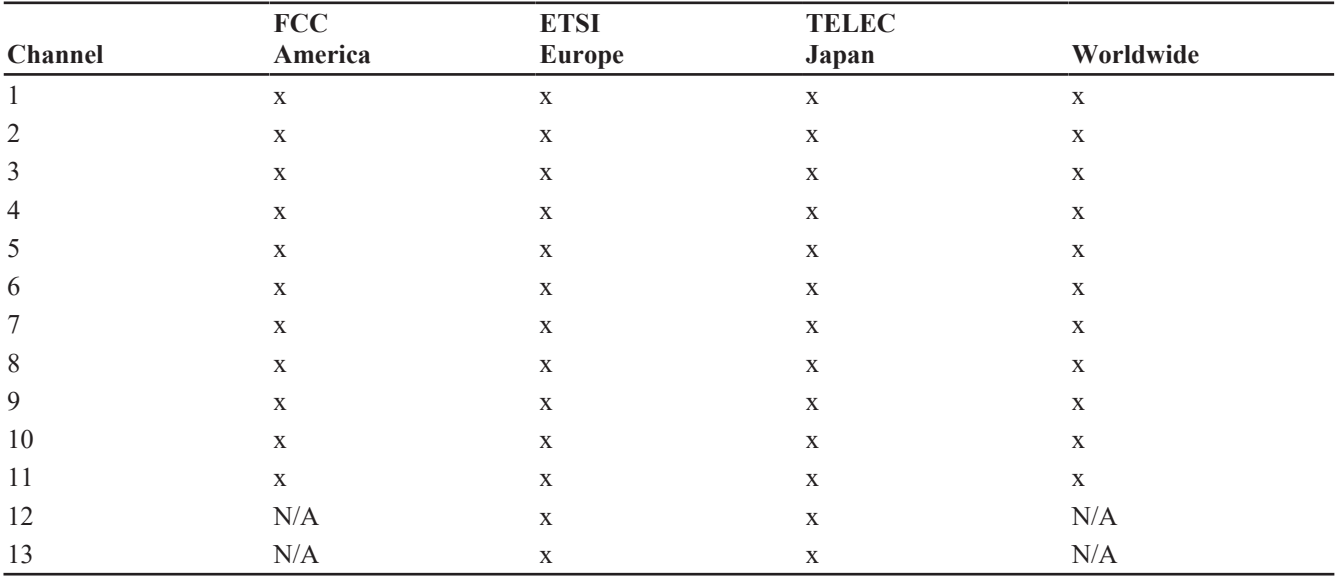

#### **2.4 GHz authorized channel list per regulatory domain**

#### **5 GHz authorized channel list per regulatory domain**

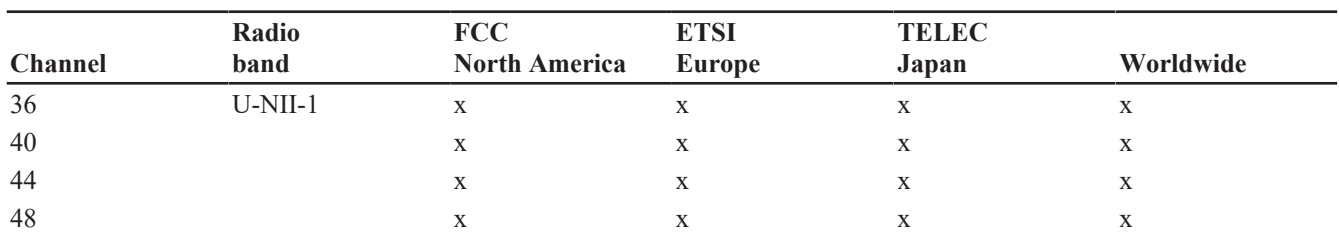

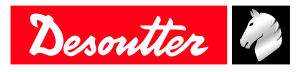

# **Product Information EN**

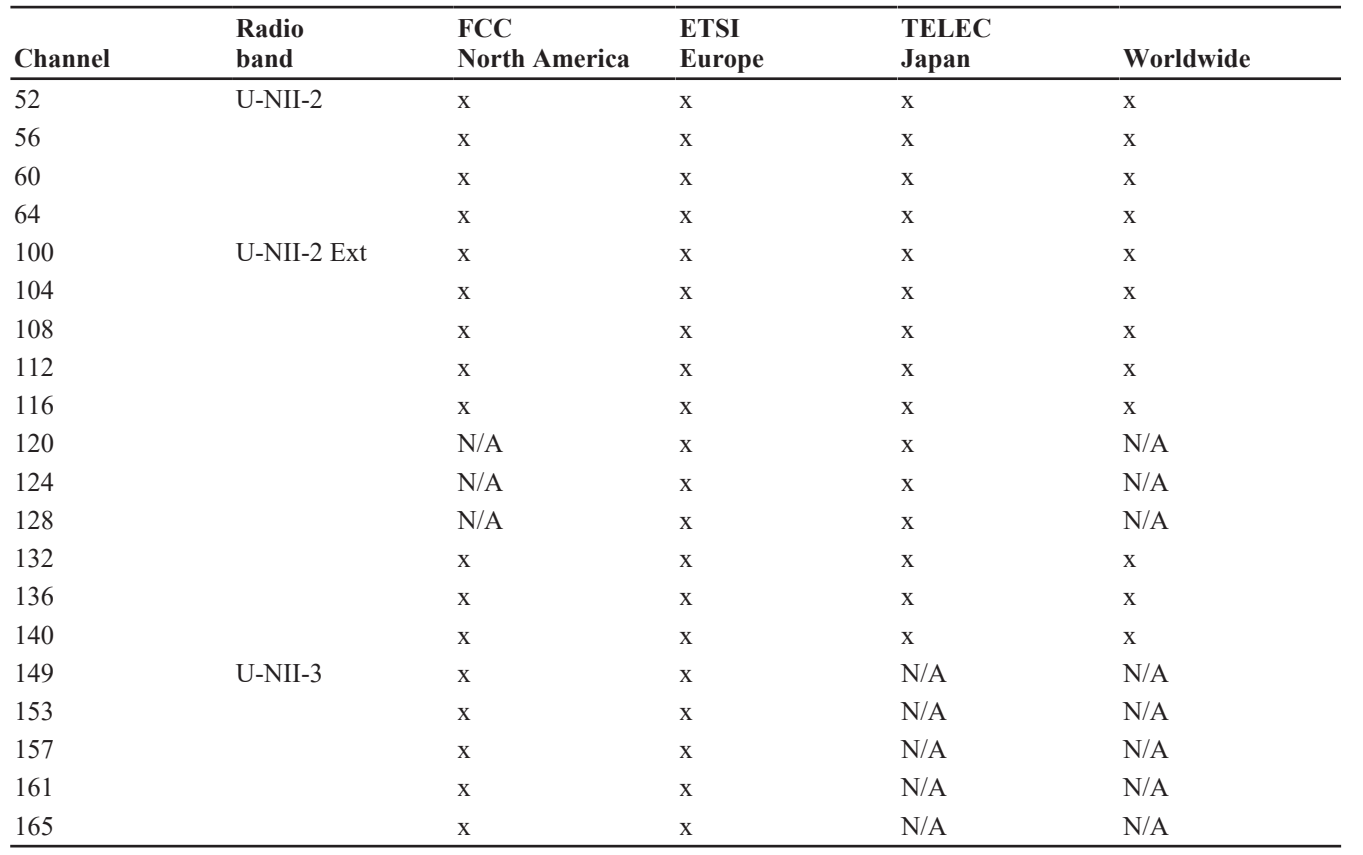

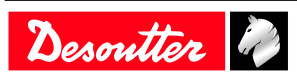

# <span id="page-12-0"></span>**Installation**

# <span id="page-12-1"></span>*Installation Instructions*

<span id="page-12-2"></span>**Inserting the battery pack**

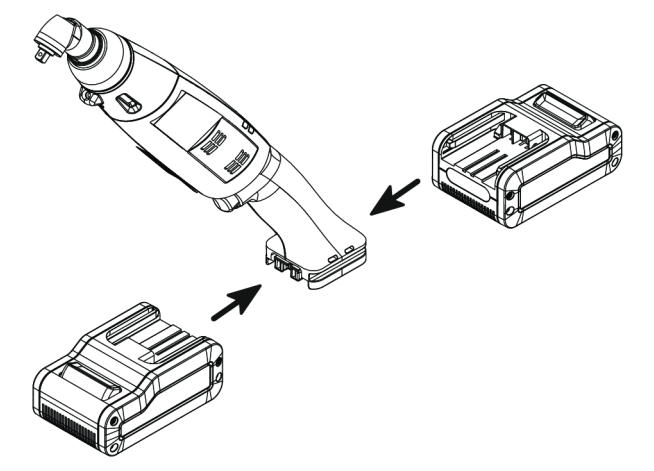

Insert the battery pack in front or behind the tool until a locking sound can be clearly heard.

There is no ON/OFF switch: the tool is ready to operate as soon as a battery pack is mounted.

When the tool is powered on, tool LEDs are blinking.

*NOTICE* Usage recommendations for battery packs

Ensure a longer service life of the battery pack.

► Unplug the battery pack when the tool is not used.

Do not leave the battery pack on the charger when the charger power supply is off.

# <span id="page-12-3"></span>**Changing the angle head orientation**

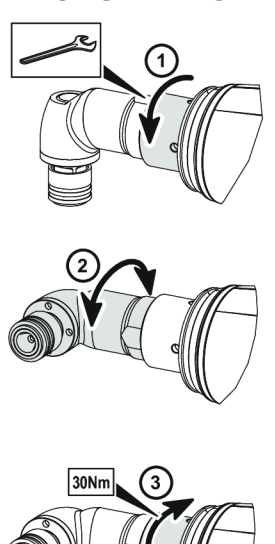

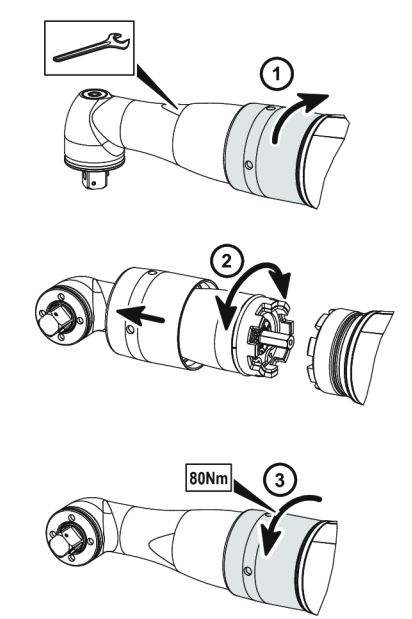

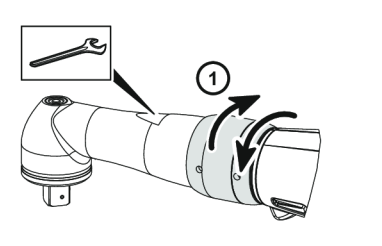

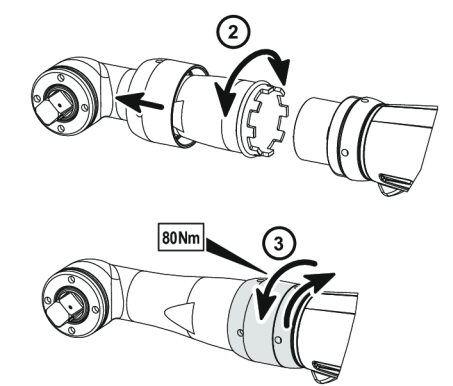

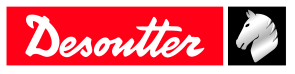

#### <span id="page-13-0"></span>**How to connect the tool to Speed Setting Module**

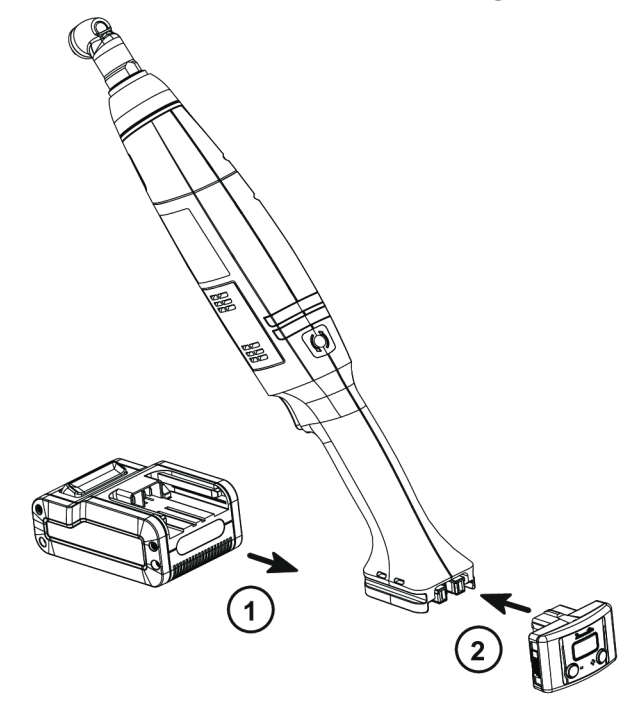

# <span id="page-13-1"></span>**How to connect ELC tools to CVIMONITOR**

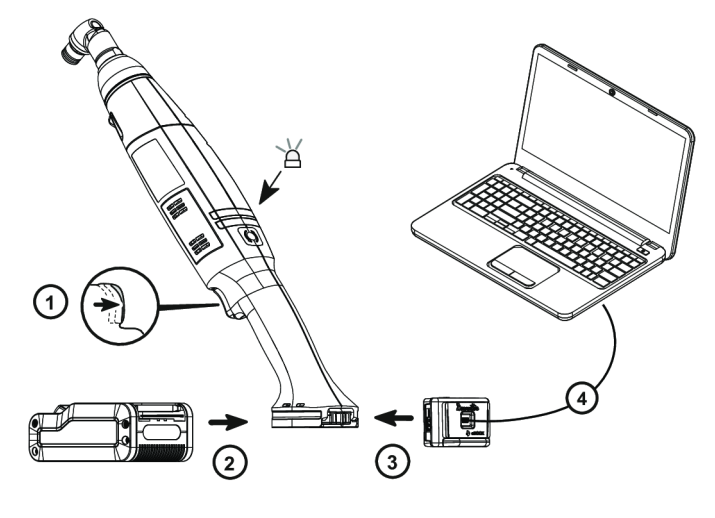

- 1. Keep the trigger pressed.
- 2. Plug the battery pack. The LED is blinking green.
- 3. Plug the eDOCK to the tool.
- 4. Connect the eDOCK cable to any USB port of the computer.

Launch CVIMONITOR from the computer.

Click **E-LIT WIFI** in the top bar.

Click **Select** to select the tool.

#### <span id="page-13-2"></span>**How to install optional accessories**

Refer to the user manual dedicated to the accessory available at<https://www.desouttertools.com/resource-centre>.

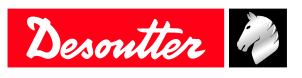

# <span id="page-14-0"></span>**Operation**

# <span id="page-14-1"></span>*Configuration Instructions*

<span id="page-14-2"></span>**How to configure the tool**

*How to disable/enable the buzzer*

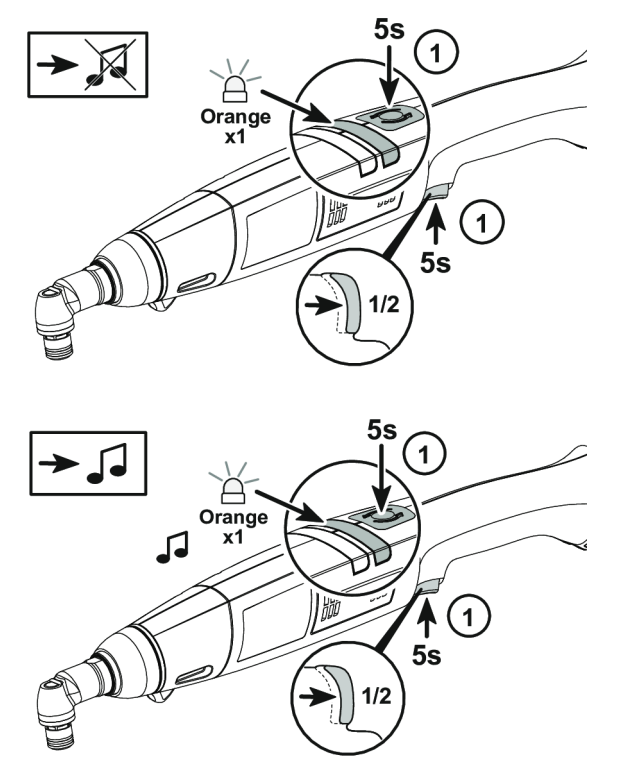

#### *Adjusting the torque*

A black cover protects the clutch mechanism from involuntary action.

Remove the battery pack.

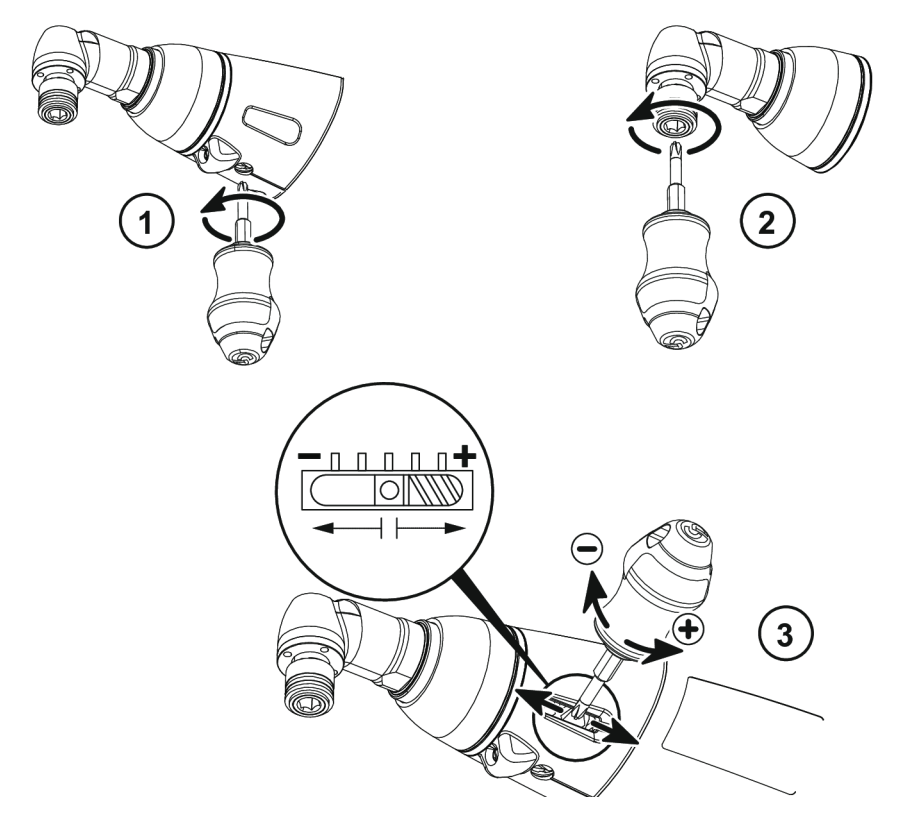

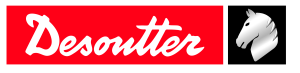

# **Operation EN**

- 1. Turn the screw 90°, the black cover will open and the clutch will be visible.
- 2. Use the key (delivered in the packaging box) to turn the clutch to the position where the adjustment hole is visible.
- 3. Use the key to increase or reduce the torque ("+" and "-" are marked on the key).

Close the cover.

# *Adjusting the speed*

### Plug the battery pack.

Connect the tool to Speed Setting Module.

Use the buttons "+" and "-" to scroll the menus.

### **Rundown speed**

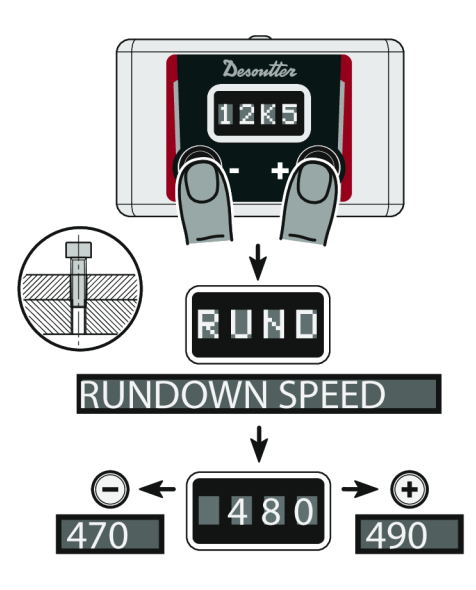

**Final speed**

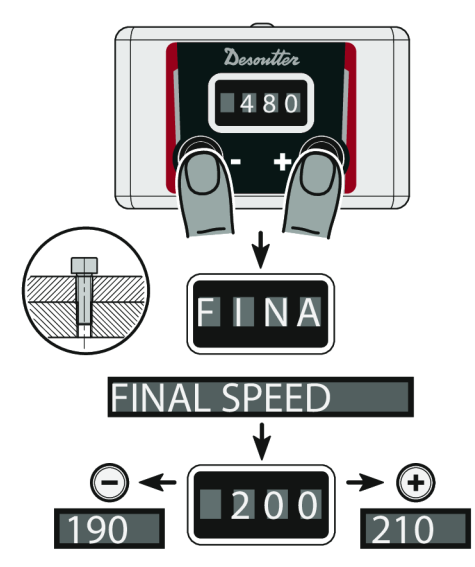

**Rundown turns**

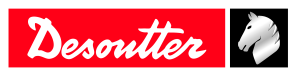

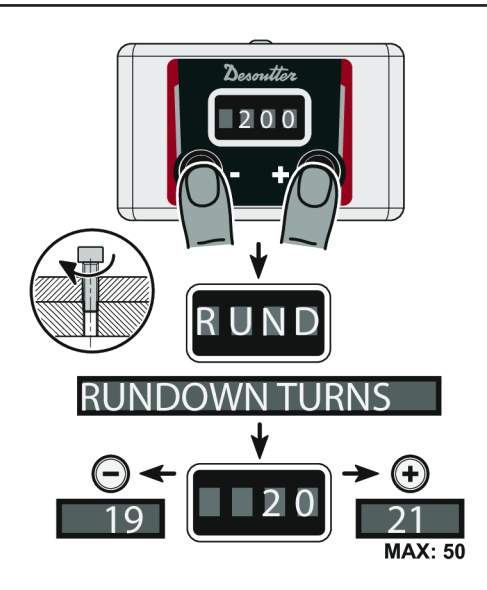

When settings are done, remove the Speed Setting Module.

Unplug and plug the battery pack.

#### **Specific speed settings according to the battery pack voltage**

For an **18 V** tool, the rundown speed and tightening adjustment range is up to 100% of the maximum speed.

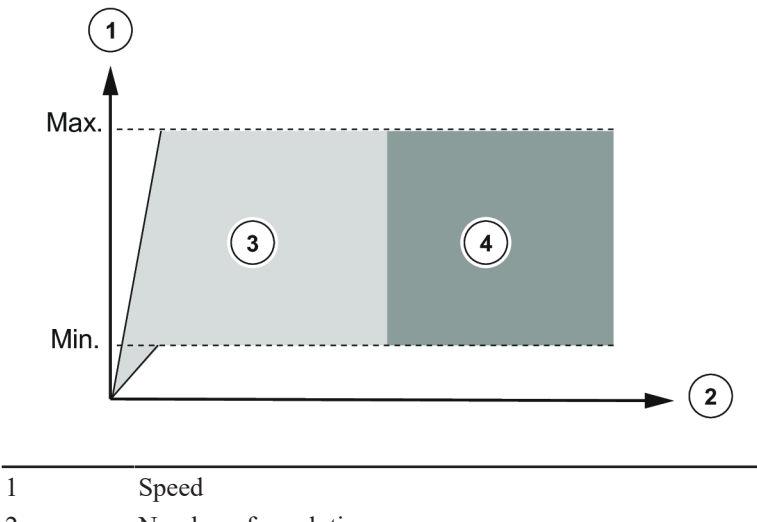

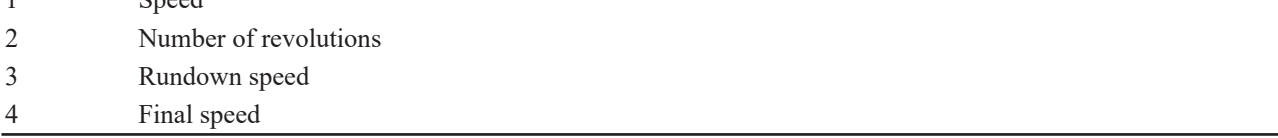

For a **36 V** tool, the rundown speed can be done at 100% of the maximum speed.

It is recommended to limit the tightening to 50% of the maximum tool speed (to prevent the tool from overheating at high torque).

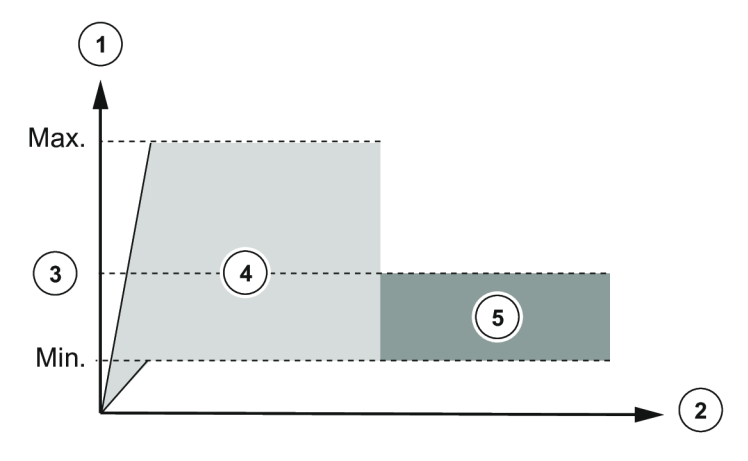

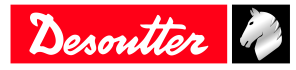

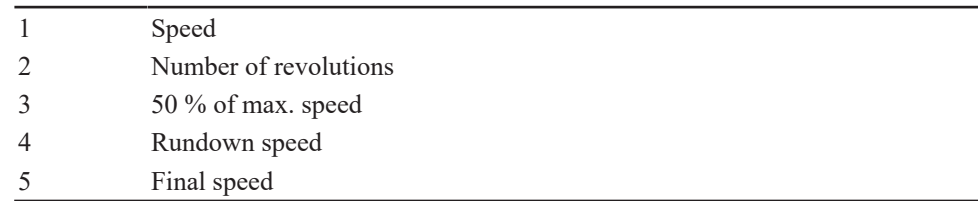

### *Adjusting the speed with CVI CONFIG (for ELC tools)*

Use CVI CONFIG to adjust the tool speeds.

#### *How to set up the reverse mode*

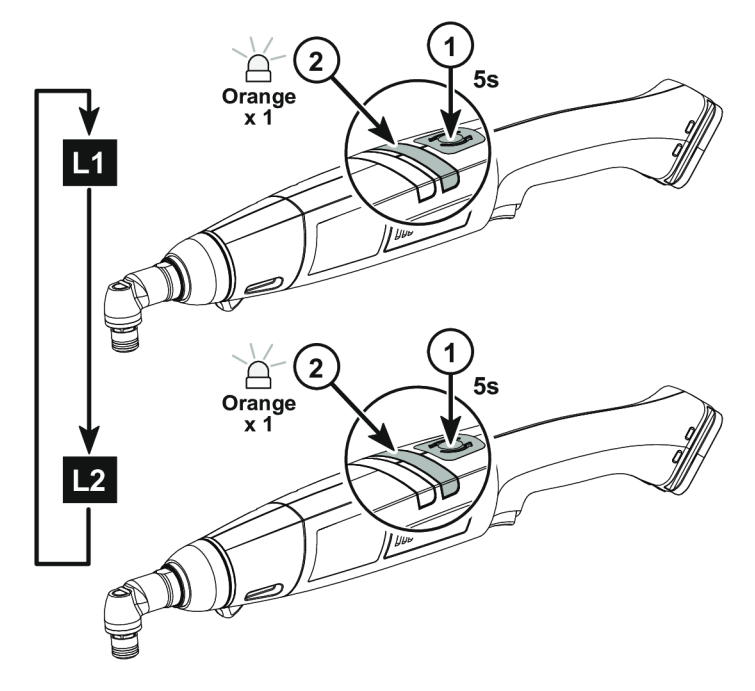

L1: Mode 1: one touch reverse (by default)

L2: Mode 2: permanent reverse

#### *How to disable NOK reports*

This feature is available in E-LIT CONFIG for ELS tools. This feature is available in CVI CONFIG for ELC tools.

#### *How to quickly prepare a spare tool with customized settings*

Once the settings are done, change the color of the identification ring to identify the tool settings. Unscrew/screw the output drive to change the ring.

#### <span id="page-17-0"></span>**How to change network parameters**

Refer to chapter *[How to connect ELC tools to CVIMONITOR \[Page](#page-13-1) [14\]](#page-13-1)*.

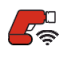

Click this icon.

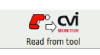

Click this icon to display the current parameters of the tool.

#### Change the parameters. Refer to chapters *[Default tool Ethernet configuration \[Page](#page-9-0) [10\]](#page-9-0)* and *[WI-FI settings \[Page](#page-9-1) [10\]](#page-9-1)*.

Check that IP address, subnet mask and port number of the controller/hub are compatible.

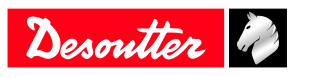

 $CM<sub>s</sub>$ Click this icon to write the new parameters into the tool.

# <span id="page-18-0"></span>*Operating Instructions*

#### <span id="page-18-1"></span>**How to use the tool**

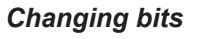

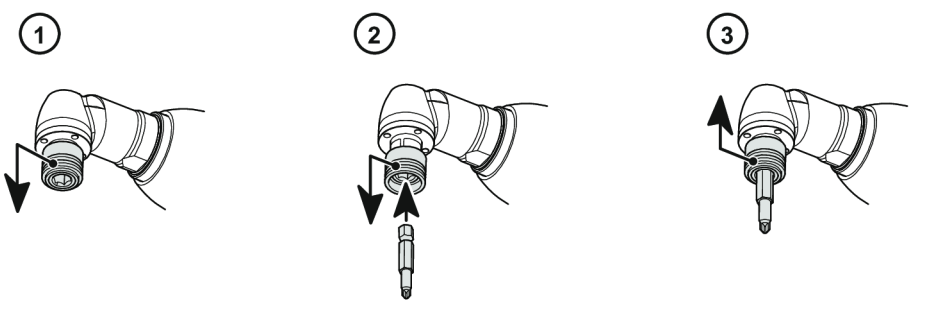

The new bit is automatically locked when you release the ring.

#### *Starting the tool*

Fit the tool with a suitable bit.

Hold the tool by means of the handle and apply to the fastener to be tightened.

#### **WARNING Risk Of Injury**

As the reaction force increases in proportion to the tightening torque, there is a risk of severe bodily injury of the operator as a result of unexpected behavior of the tool.

► Make sure that the tool is in perfect working order and the system is programmed correctly.

Press the trigger to start the tool.

#### *Reporting LEDs*

#### **Tightening OK**

The green LED is flashing once.

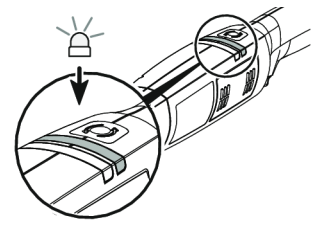

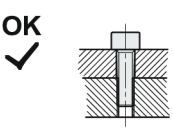

#### **Tightening NOK**

The red LED is flashing and a sound is emitted during 2 seconds.

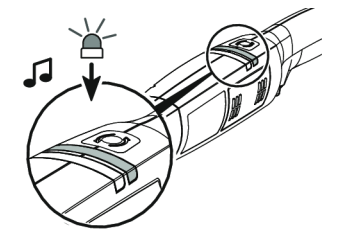

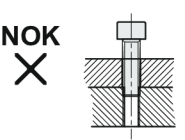

**Batch OK (for ELC tools)** The green LED is flashing 3 times.

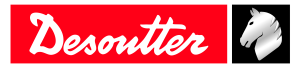

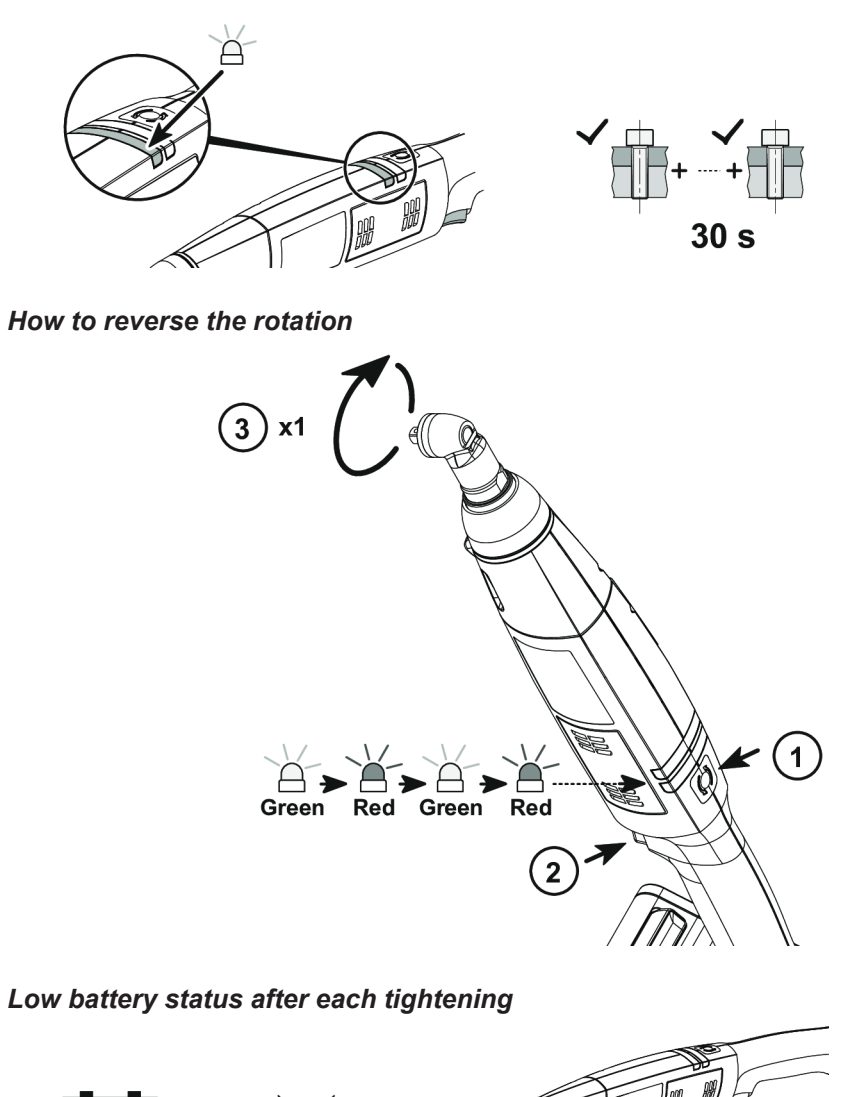

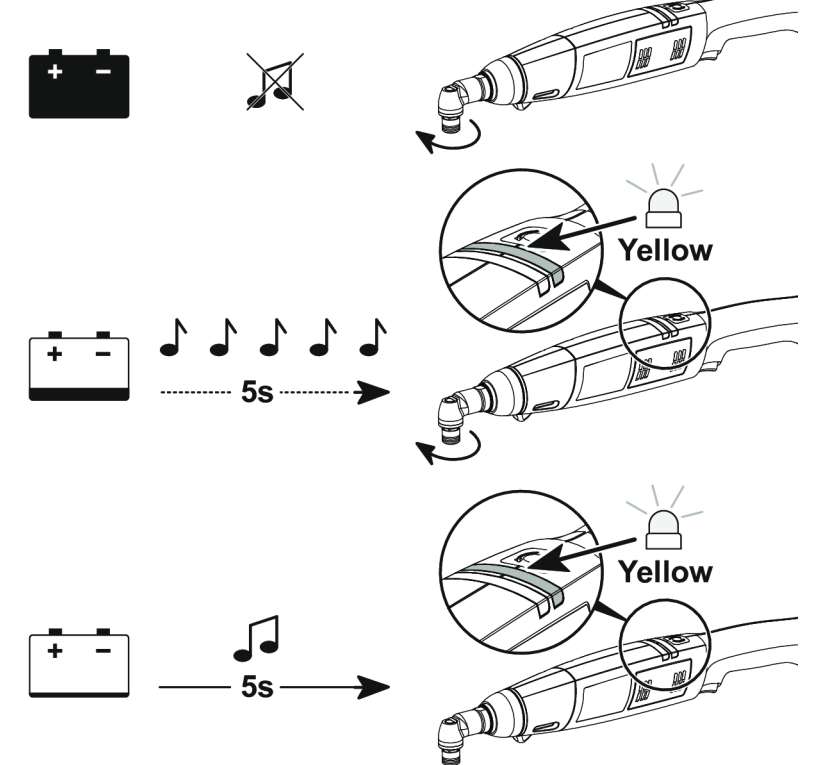

#### *Rehit alarm*

This feature is used to prevent the operator from re-tightening the assembly. It can be set up by using E-LIT CONFIG for ELS tools and CVI CONFIG for ELC tools.

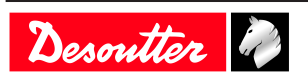

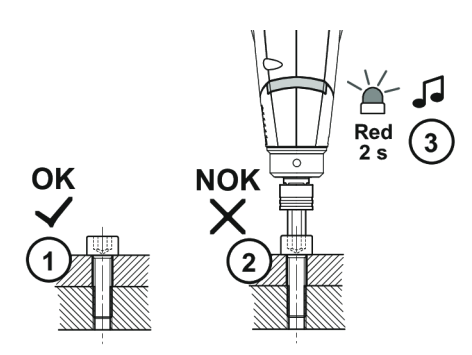

- 1. The assembly has been tightened already and the report is OK.
- 2. When the operator wants to tighten again, the clutch immediately operates and there is no significant tightening angle. The LED is flashing in red during 2 seconds and a sound is emitted.

#### *Cross thread detection alarm*

Available for ELC tools only.

This feature is used to warn that a problem has occurred on the tightening. The report is NOK.

This feature can be set up by using CVI CONFIG.

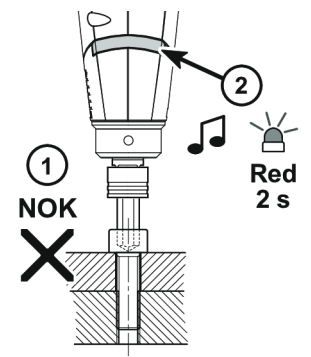

Enter the minimum number of turns to be done before clutching. If the clutch shuts off before this number, the report is NOK. If the clutch shuts off after, the report is OK.

# <span id="page-20-0"></span>**How to wake up the tool**

Press the trigger. Unplug and plug the battery pack. The tool is shut down after 120 minutes of inactivity. For Wi-Fi tools, the blue LED turns off.

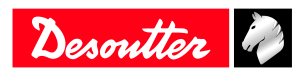

11/2021 21 / 32

# <span id="page-21-0"></span>**Service**

# <span id="page-21-1"></span>*How to read tool counters with Speed Setting Module*

Connect the tool to Speed Setting Module.

Plug the battery pack.

Use the buttons "+" and "-" to scroll the menus.

 $\bigcap K$  stands for 1000. For example: 12K5 means 12500. M stands for 1.000.000.

For example: 1M85 means 1.857.227.

#### **Total counter**

This counter is the number of tightenings (OK or NOK) run by the tool since the manufacturing date.

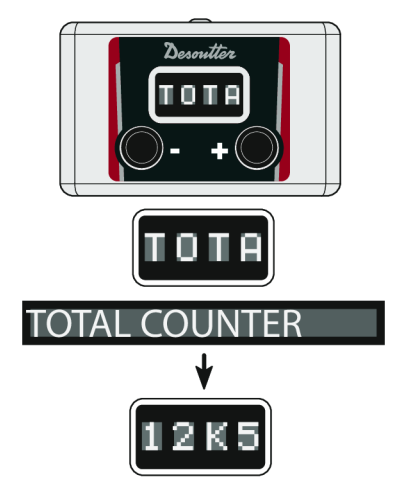

**Counter of OK reports**

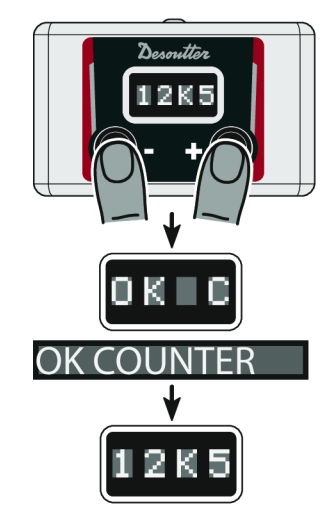

This counter is the number of tightenings (OK) run by the tool since the manufacturing date.

# <span id="page-21-2"></span>*Tool counters and maintenance alert with CVIMONITOR*

Available for ELC tools only.

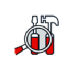

Click this icon.

#### Click **Counters**.

Go to the bottom of the screen and click **Read all counters.**

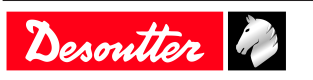

A green tick indicates the reading is successful.

#### **Maintenance alert**

To activate the screens, you need to have an ACCESS KEY USB stick with the right profile (configured with the Desoutter CVIKEY software). If not, contact your CVIKEY manager for support.

# <span id="page-22-0"></span>*Tool identification with CVIMONITOR*

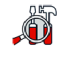

Click this icon.

#### Click **Tool identification**.

Go to the bottom of the screen and click **Read tool.** A green tick indicates the reading is successful.

# <span id="page-22-1"></span>*Maintenance Instructions*

#### <span id="page-22-2"></span>**Clutch maintenance**

For ELC tools only

Perform the maintenance of the clutch every 500,000 cycles. Contact your local Desoutter representative for the maintenance procedure.

# <span id="page-22-3"></span>*Lubrication Instructions*

#### <span id="page-22-4"></span>**Clutch lubrication alarm**

It is recommended to lubricate the clutch and the gearbox every 500,000 tightenings for 18 V tools and 250,000 tightenings for 36 V tools.

When lubrication is required, the buzzer sends an alarm and the reporting LED blinks in orange.

Contact your Desoutter representative to get more information and support.

# <span id="page-22-5"></span>*Advanced tool maintenance with ACCESS KEY*

Launch CVIMONITOR.

To activate the screens, you need to have an ACCESS KEY USB stick with the right profile (configured with the Desoutter CVIKEY software). If not, contact your CVIKEY manager for support.

#### <span id="page-22-6"></span>**Declaring fixed accessories**

A fixed accessory mounted on a tool must be declared in this screen.

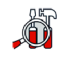

Click this icon.

#### Click **Tool identification**.

Select the type of accessory and fill in the parameters.

#### Click **Write to tool**.

It is mandatory to calibrate the tool equipped with the fixed accessory before use.

# <span id="page-22-7"></span>**Upgrading tool firmware**

Use E-LIT LOADER software for ELS tools.

Use CVIMONITOR software for ELC tools.

Contact your Desoutter representative to get the last firmware version.

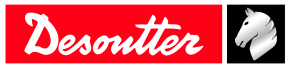

# <span id="page-23-0"></span>**Troubleshooting**

# <span id="page-23-1"></span>*Low battery alarm*

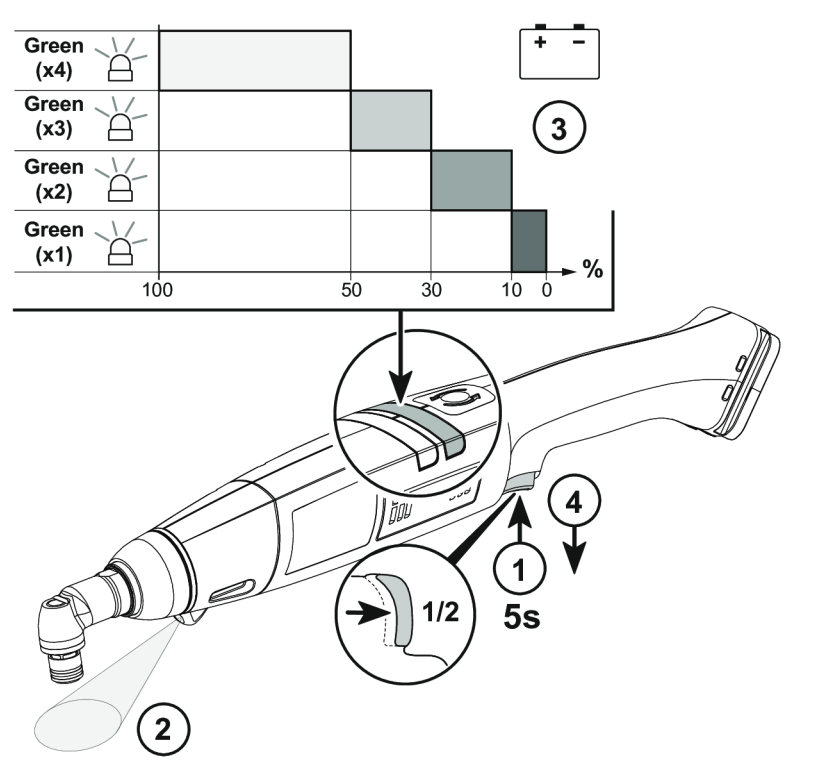

# <span id="page-23-2"></span>*LED behaviour*

#### <span id="page-23-3"></span>**Backup alarms**

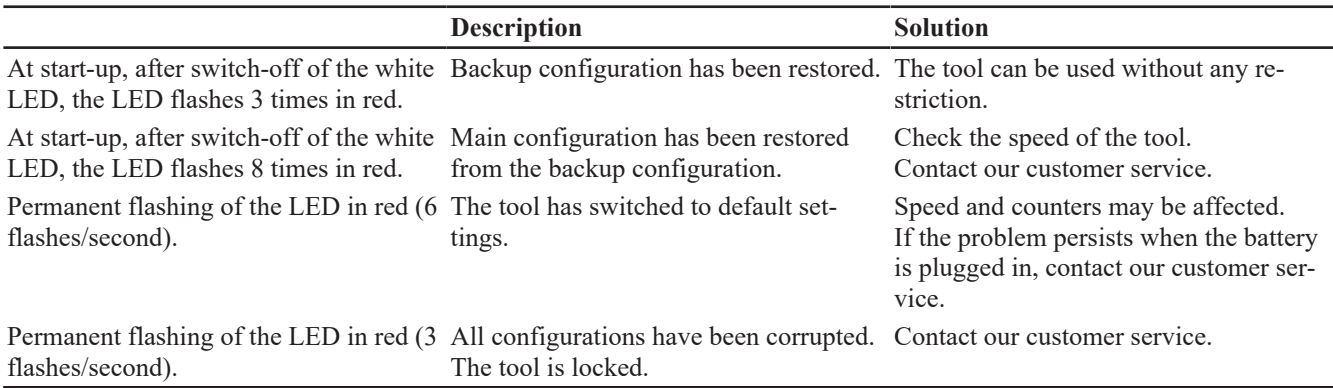

# <span id="page-23-4"></span>**Green LED behaviour**

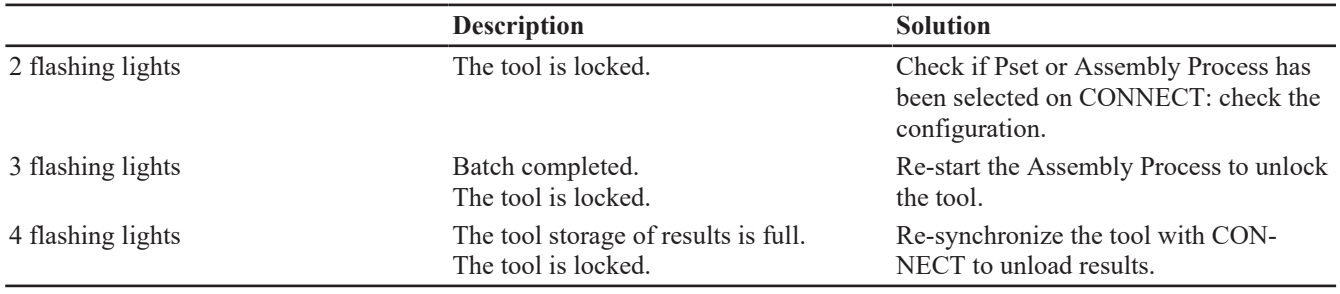

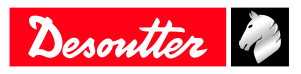

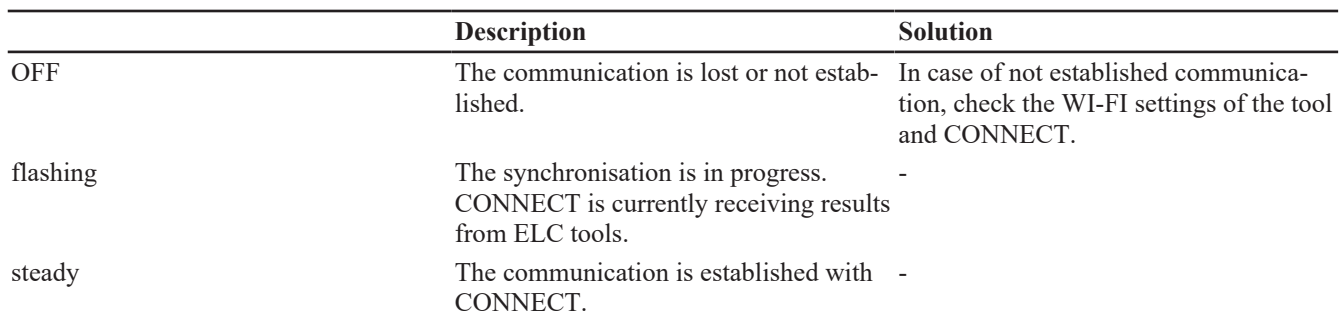

### <span id="page-24-1"></span>**Red LED behaviour**

<span id="page-24-0"></span>**Blue LED behaviour**

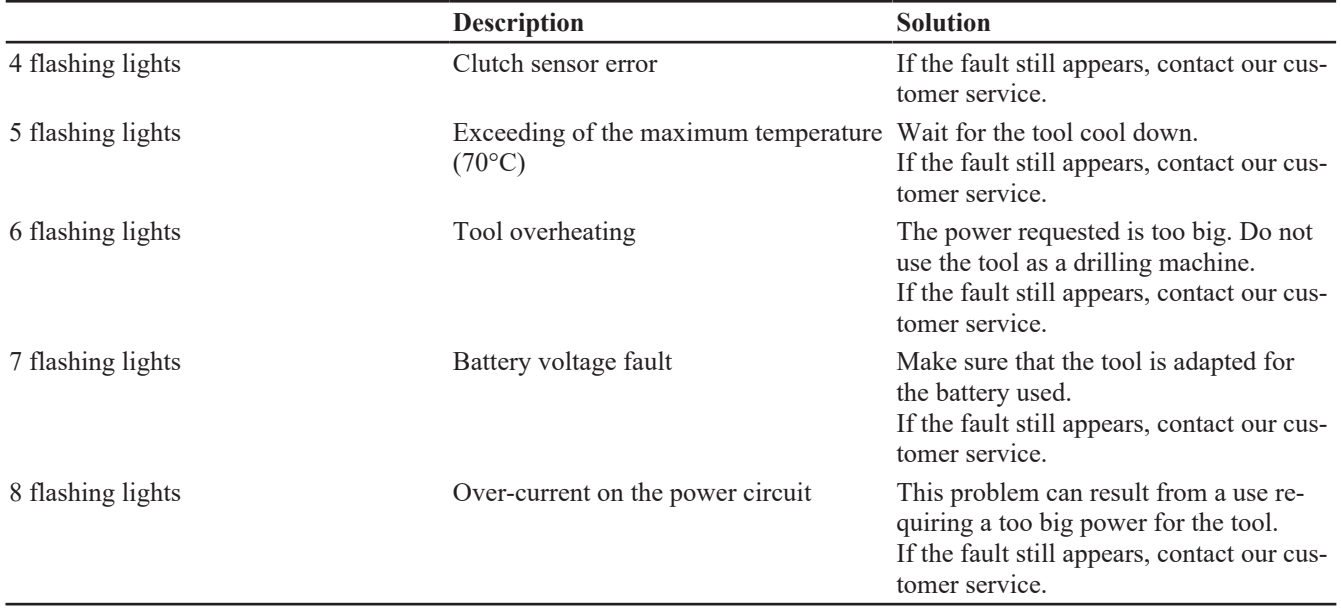

# <span id="page-24-2"></span>**Specific LED pattern**

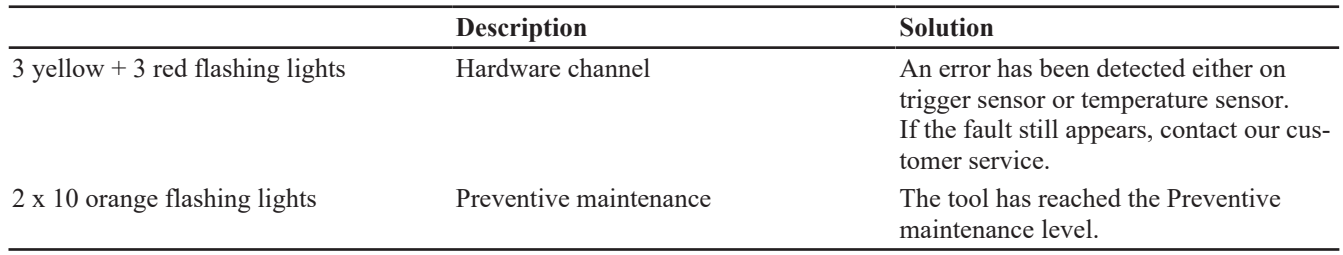

# <span id="page-24-3"></span>*List of user infos related to the tools*

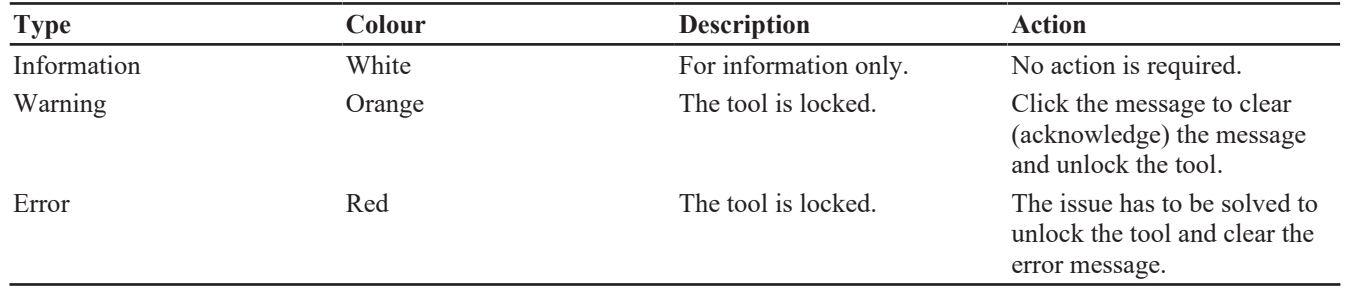

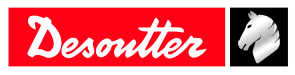

# **Troubleshooting EN**

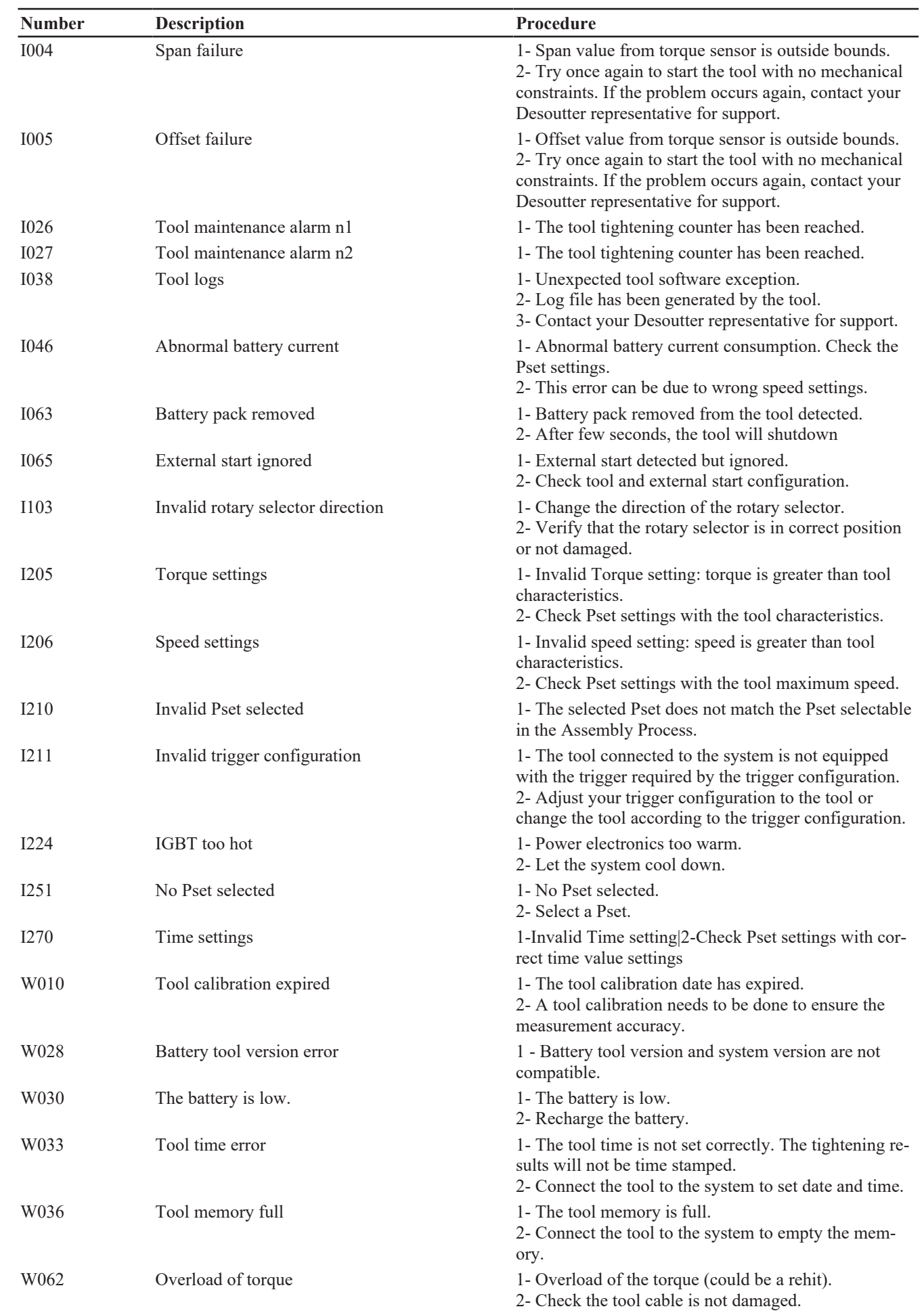

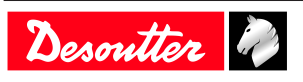

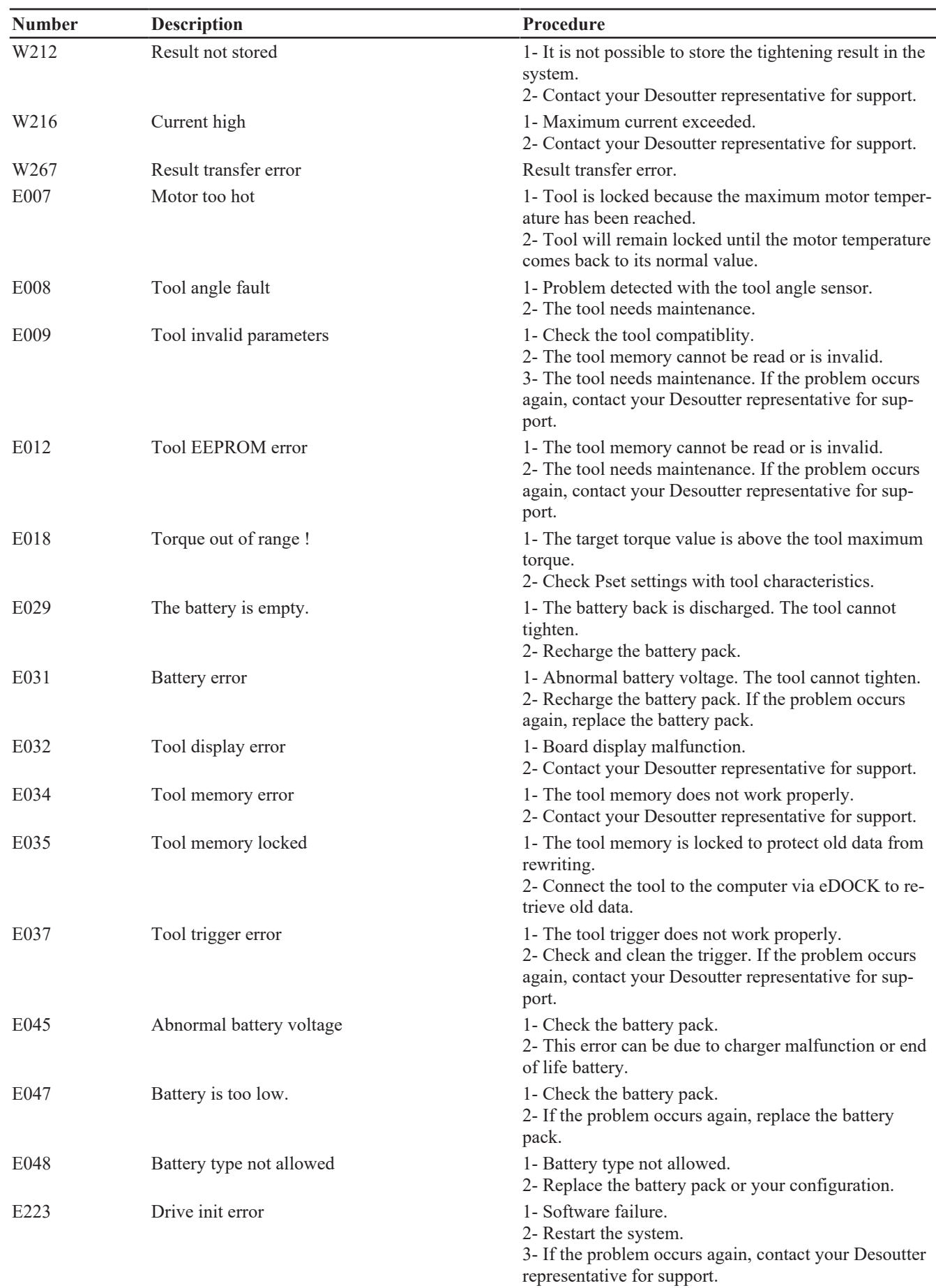

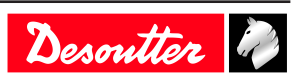

# **Troubleshooting EN**

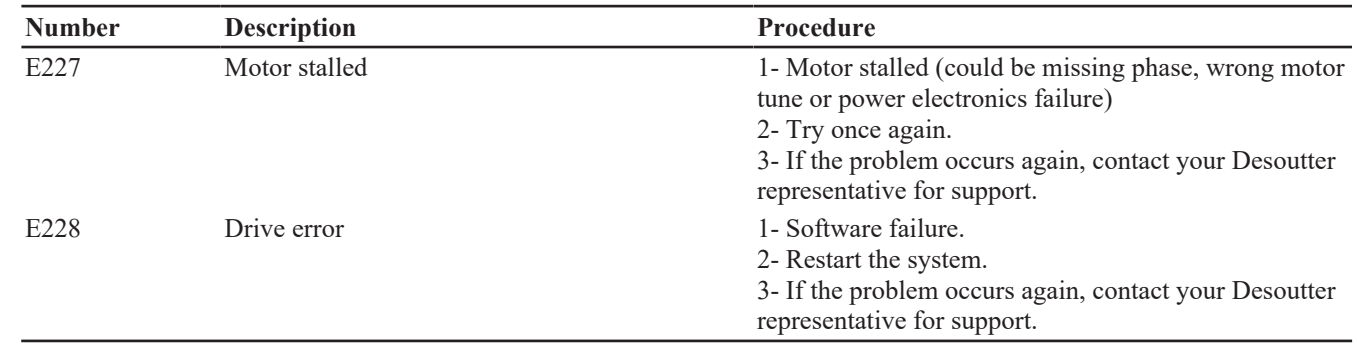

Founded in 1914 and headquartered in France, Desoutter Industrial Tools is a global leader in electric and pneumatic assembly tools serving a wide range of assembly and manufacturing operations, including Aerospace, Automotive, Light and Heavy Vehicles, Off-Road, General Industry.

Desoutter offers a comprehensive range of Solutions -tools, service and projects- to meet the specific demands of local and global customers in over 170 countries.

The company designs, develops and delivers innovative quality industrial tool solutions, including Air and Electric Screwdrivers, Advanced Assembly Tools, Advanced Drilling Units, Air Motors and Torque Measurement Systems.

**Find more on www.desouttertools.com**

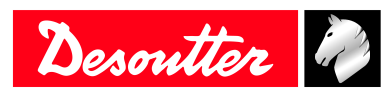

**More Than Productivity**